# **brother**

Configuration de la machine

Configuration<br>de la machine

**Avant de pouvoir bénéficier des fonctionnalités de votre MFC, vous devez d'abord configurer le matériel et installer les pilotes Brother. Veuillez lire attentivement les instructions d'installation présentées dans ce « Guide de configuration rapide ».**

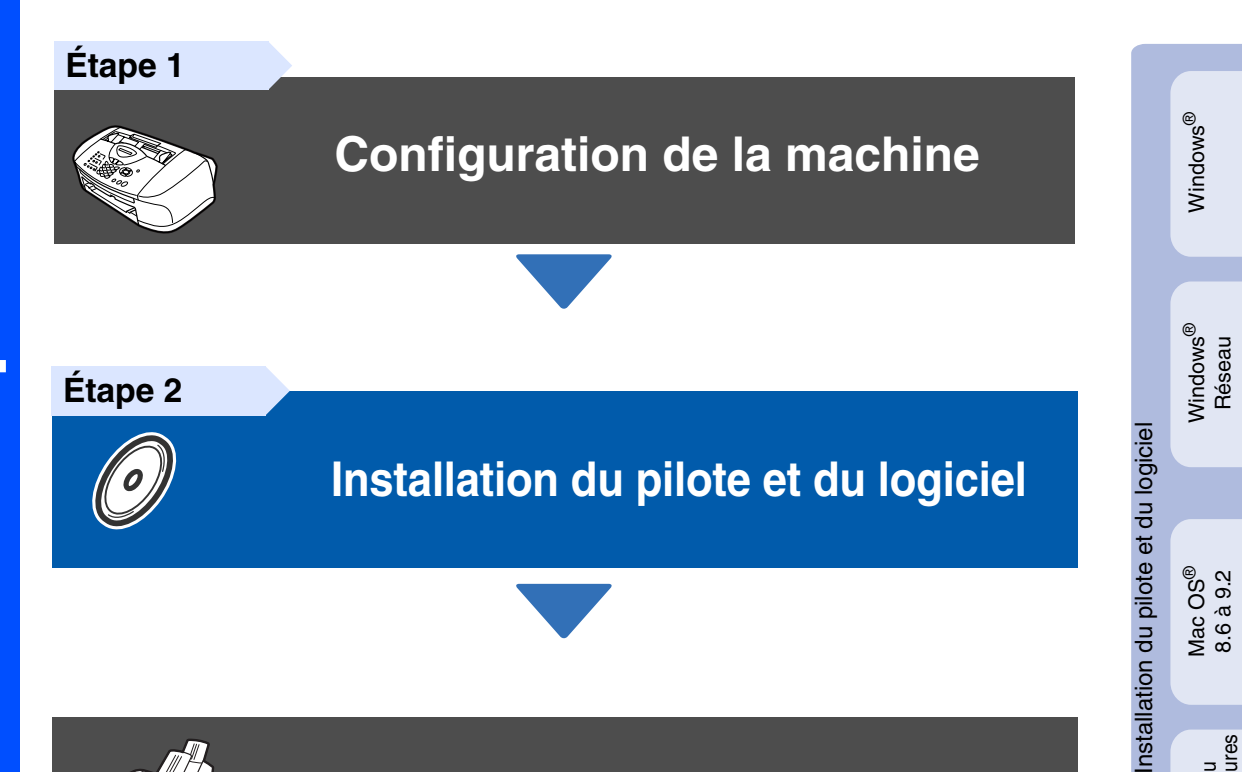

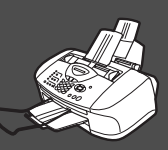

# **Configuration terminée !**

Pour télécharger la version la plus récente du pilote et trouver des solutions pratiques à vos questions ou problèmes techniques, accédez au Centre de solutions Brother directement depuis le pilote ou visitez le site web **<http://solutions.brother.com>**

Conservez ce « Guide de configuration rapide », le Guide de l'utilisateur et le CD-ROM dans un lieu facile d'accès pour une consultation rapide à tout moment.

Mac OS ® X 10.1/10.2.1 ou versions supérieures

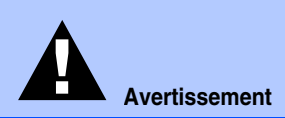

Signale les avertissements à observer afin d'écarter tout risque de blessure corporelle.

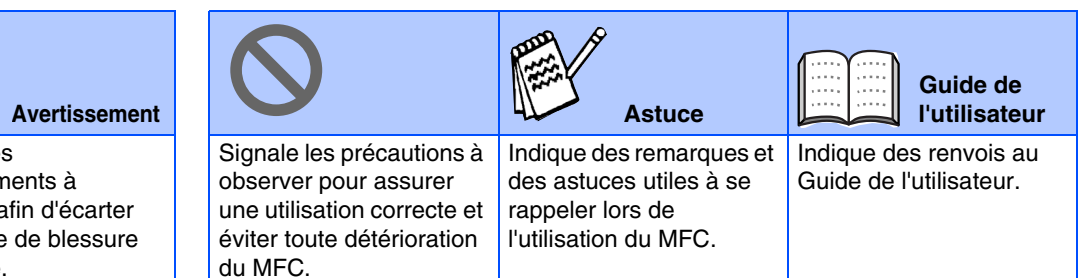

# ■ **Mise en route**

# **Contenu de l'emballage**

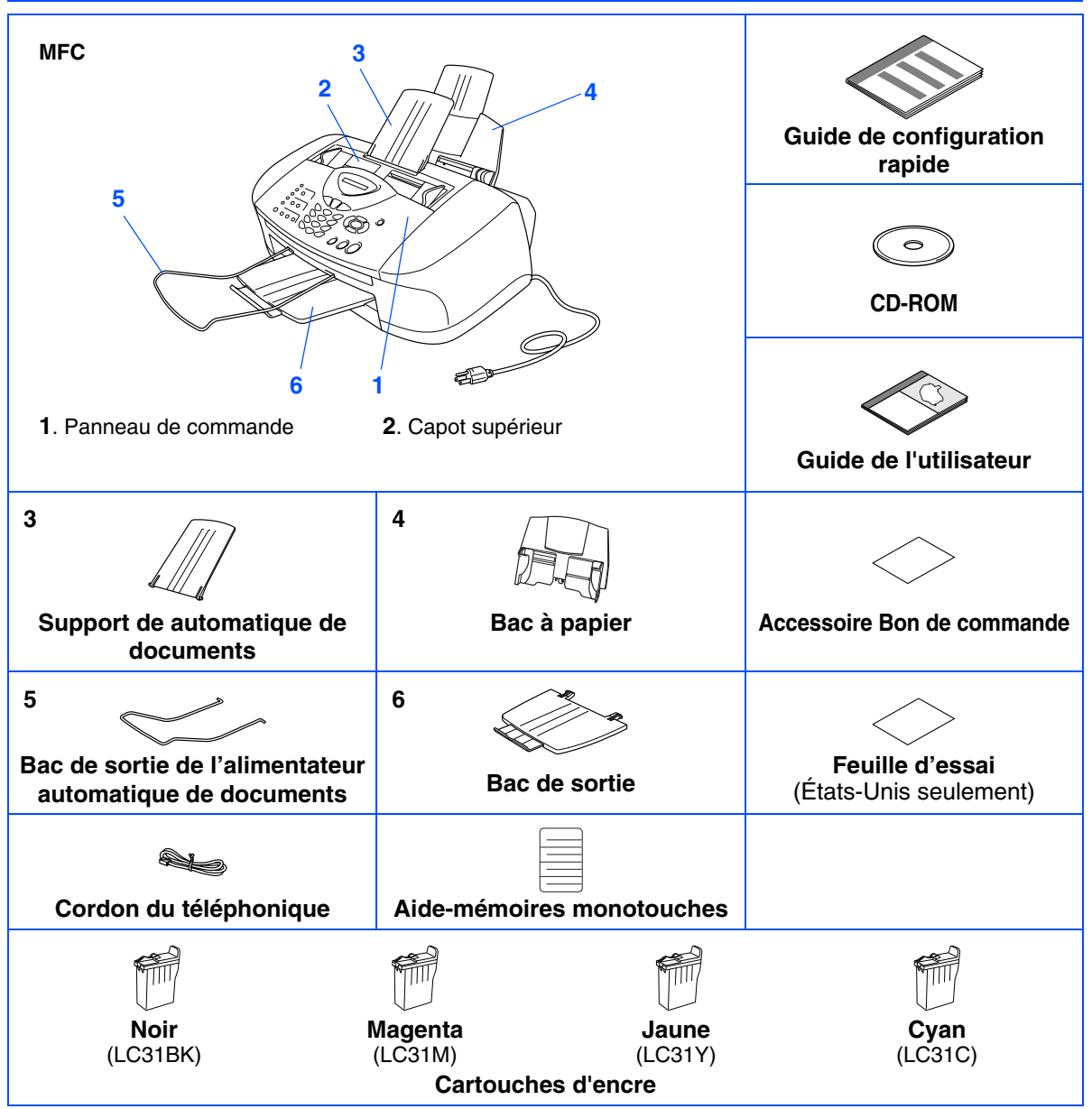

Le contenu de l'emballage peut différer d'un pays à l'autre. Conservez le carton et tout le matériel d'emballage.

■ *Assurez-vous d'utiliser le câble USB approprié.* 

- *Le câble d'interface n'est pas un accessoire standard. Veuillez-vous procurer un câble d'interface USB approprié.*
- Utilisez un câble interface USB d'une longueur maximale de 2 mètres (6 pi).

# **Panneau de commande**

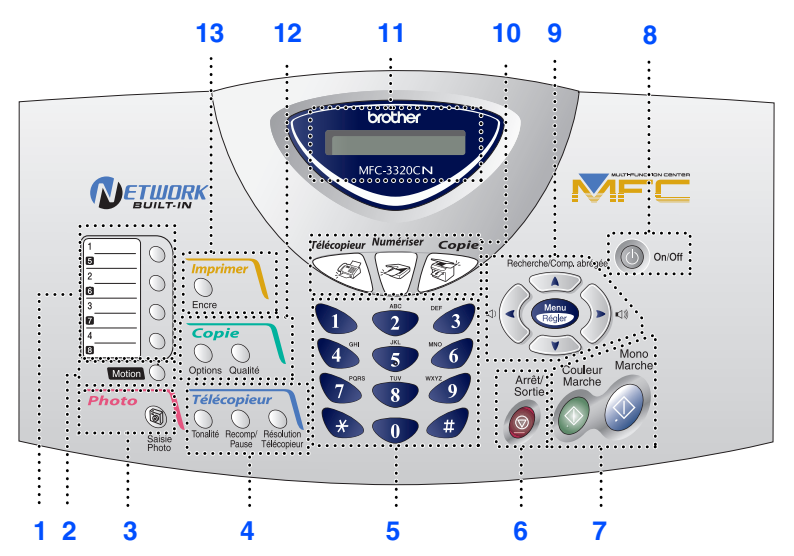

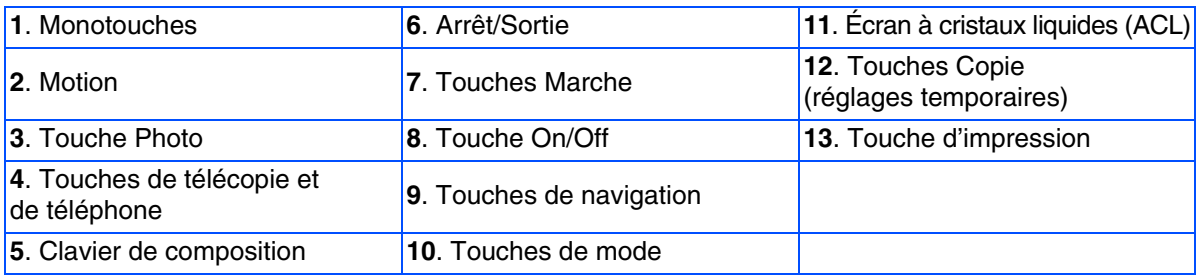

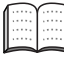

*Pour la description détaillée du panneau de commandes, consultez la rubrique « Description du panneau de commande » du chapitre 1 dans le Guide de l'utilisateur.*

### **[Configuration de la machine](#page-5-0) Étape 1**

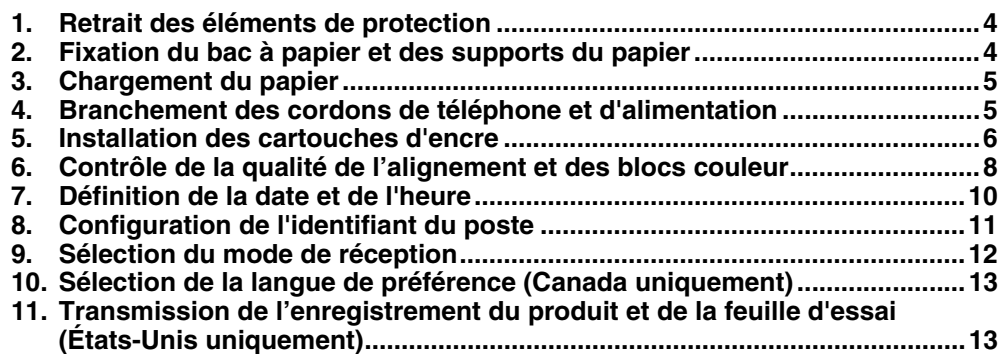

### **[Installation du pilote et du logiciel](#page-15-0) Étape 2**

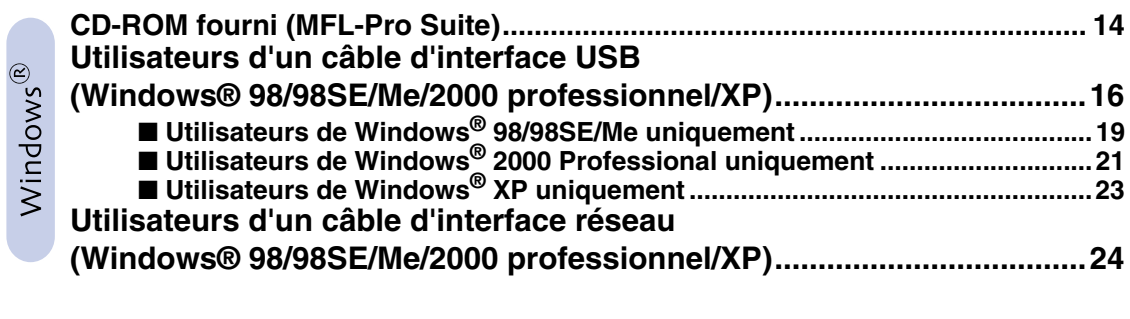

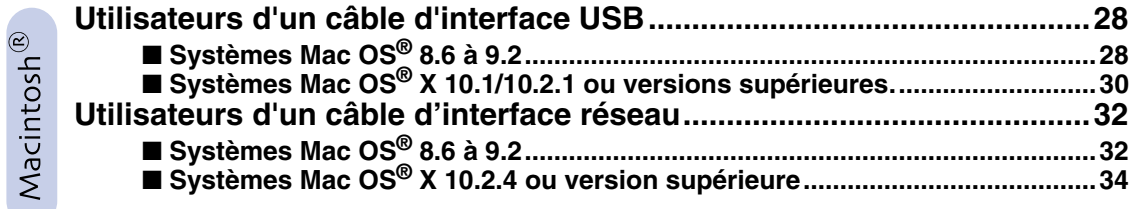

# ■ **[Utilisateurs de réseau](#page-37-0)**

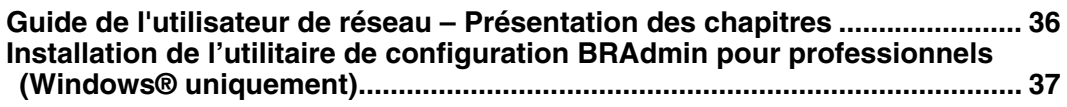

# ■ **[Fonctions avancées](#page-39-1)**

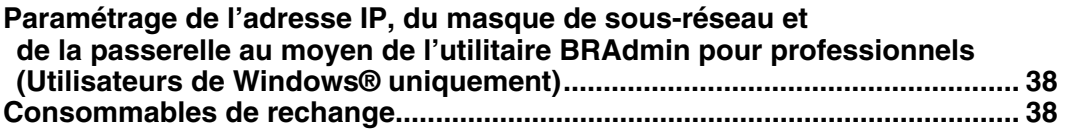

# **Etape 1 Configuration de la machine**

<span id="page-5-2"></span><span id="page-5-1"></span><span id="page-5-0"></span>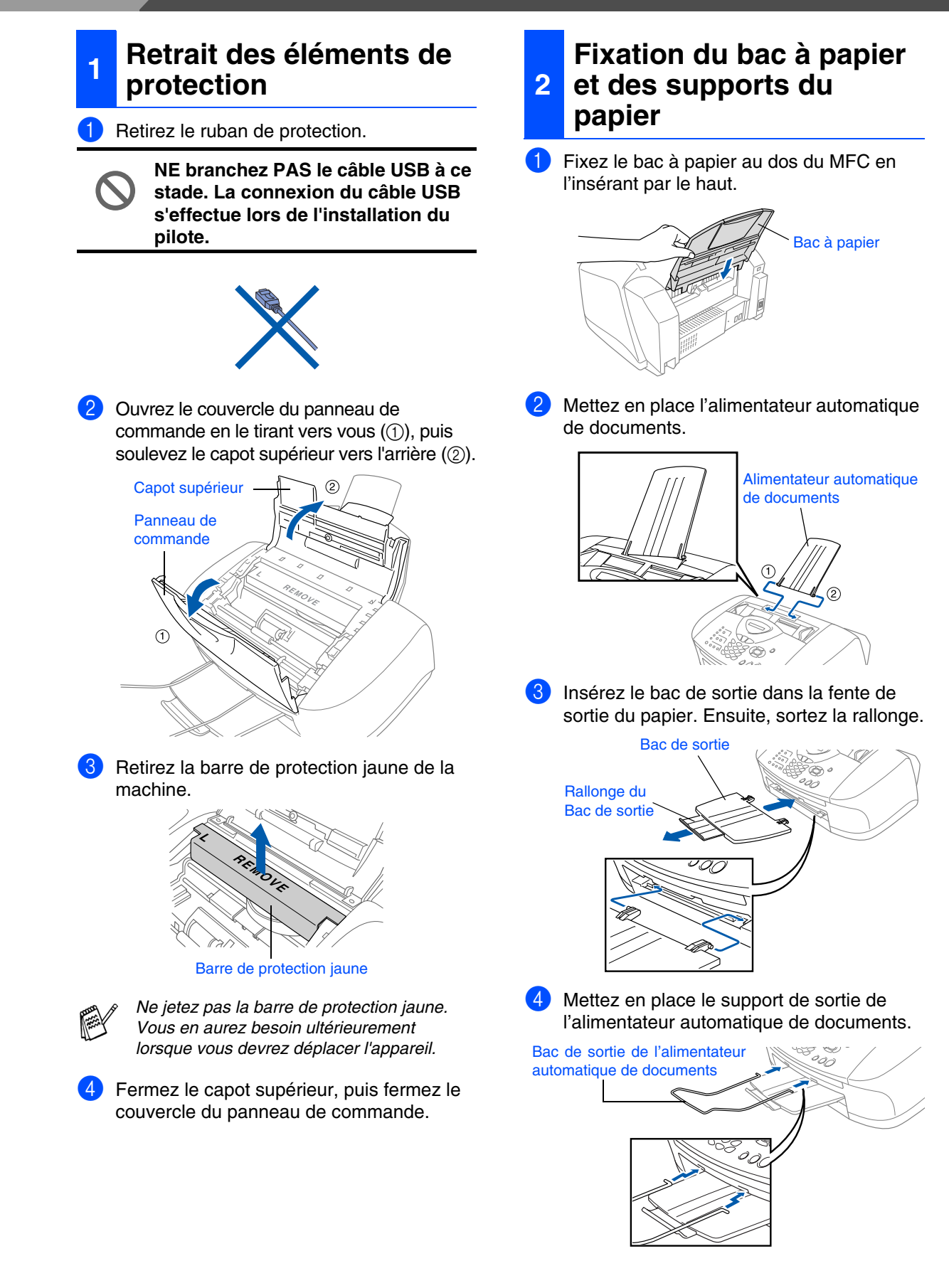

### <span id="page-6-0"></span>Déramez les feuilles afin d'éviter les bourrages et les défauts d'alimentation. 2 Dépliez le support à papier, puis appuyez sur le guide-papier et faites-le coulisser pour l'ajuster à la largeur des feuilles. Insérez les feuilles délicatement. Assurez-vous que la face d'impression est orientée vers vous et que la pile de feuilles ne dépasse pas le repère de hauteur maximale. Branchez le cordon d'alimentation. 2 Branchez le cordon téléphonique. Branchez une extrémité du cordon téléphonique sur la prise du MFC repérée par **LINE** et l'autre sur une prise murale modulaire. **NE branchez PAS le câble USB à ce stade.** *Avertissement* ■ *Le MFC doit être mis à la terre à l'aide d'une prise triphasée (à trois broches).* ■ *Puisque la prise d'alimentation assure la mise à la terre du MFC, laissez celui-ci sous tension au moment de le brancher sur la ligne téléphonique afin de vous protéger contre tout risque d'électrocution. De même, avant de déplacer l'appareil, protégez-vous contre les décharges électriques en débranchant d'abord la ligne téléphonique, puis le cordon d'alimentation.* **3 Chargement du papier** *Vous pouvez charger jusqu'à 100 feuilles de papier d'un grammage de 9,07 kg (20 lb) (80 g/m2). Pour plus de détails, consultez la rubrique « Capacité du bac à papier » dans le chapitre 2 du Guide de l'utilisateur.* Support à papier Guide-papier Papier Marquage de niveau maximum du papier **4 Branchement des cordons de téléphone et d'alimentation Cordon** d'alimentation

Face d'impression

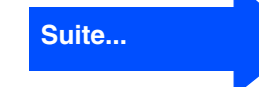

Mac OS ® X

Mac OS<sup>®</sup><br>8.6-9.2

Configuration de la machine

<span id="page-6-1"></span>de la machine Configuration

Windows Windows®

> Windows /indows<sup>®</sup><br>Réseau

Jtilisateurs Utilisateurs de réseau de réseau

# **Etape 1 Configuration de la machine**

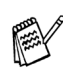

*Si votre machine partage la ligne téléphonique avec un téléphone externe, établissez le branchement comme illustré ci-dessous.*

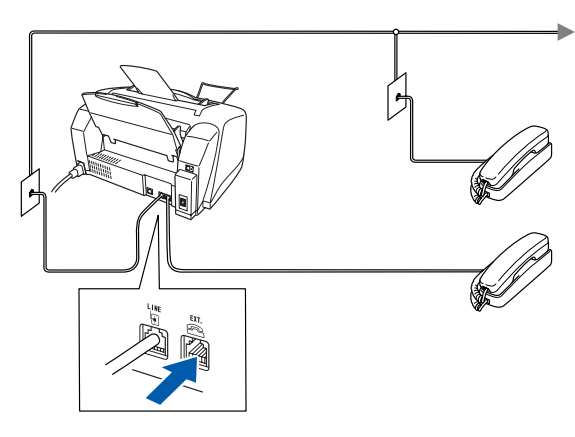

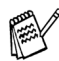

*Si votre machine partage la ligne téléphonique avec un répondeur téléphonique externe, établissez le branchement comme illustré ci-dessous.*

*Veuillez régler le Mode de réception sur « TÉL EXT/RÉP » si vous disposez d'un répondeur téléphonique externe. Pour plus de détails, consultez la rubrique « Connexion de la machine » dans le chapitre 1 du Guide de l'utilisateur.*

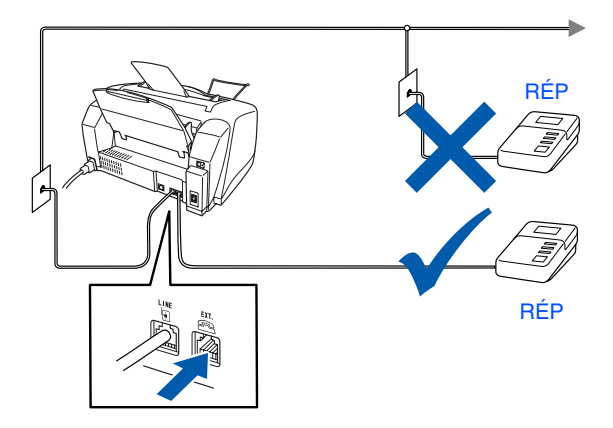

# <span id="page-7-0"></span>**<sup>5</sup> Installation des cartouches d'encre**

# *Avertissement*

*En cas d'éclaboussures d'encre dans les yeux, rincez les yeux immédiatement et abondamment à l'eau. En cas d'irritation, consultez un médecin.*

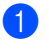

Assurez-vous que l'appareil est sous tension. Le message suivant apparaît à l'afficheur CL :

Vérif cartouche

2 Ouvrez le couvercle du panneau de commande en le tirant vers vous  $(1)$ , puis soulevez le capot supérieur vers l'arrière  $(Q)$ ).

Les têtes d'impression passent en position de remplacement des cartouches d'encre.

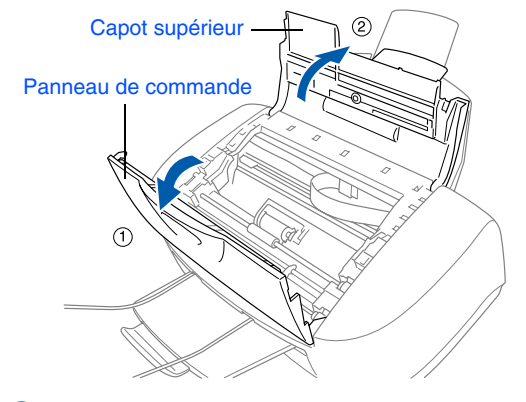

3 Pour ouvrir les quatre cartouches d'encre couleur, poussez sur le couvercle de chacune d'entre elles.

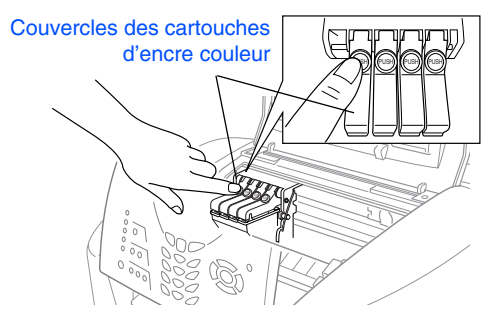

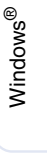

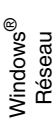

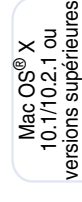

Mac ® Réseau

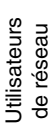

**4** Retirez le couvercle de transport blanc en le tirant vers vous.

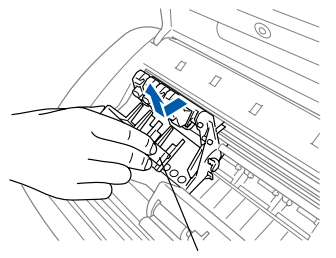

Couvercle de transport

- Le dessous du couvercle de transport *blanc est imbibé d'encre et peut vous tacher. Pensez à le nettoyer.*
- *Ne jetez pas le couvercle de transport blanc. Vous en aurez besoin pour protéger la cartouche d'encre lorsque vous devrez transporter l'appareil.*

5 Retirez la cartouche d'encre noire.

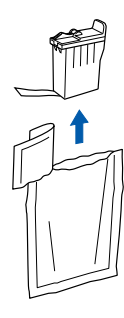

6 Retirez délicatement la bande d'étanchéité située sur le dessus de la cartouche. **Afin d'éviter que l'encre ne coule et ne tache vos mains et vos vêtements, retirez la bande lentement et délicatement.**

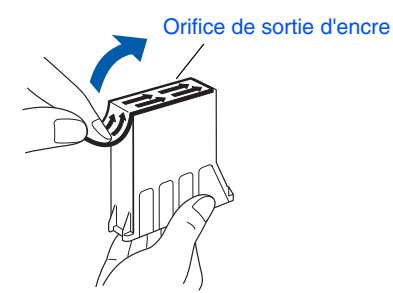

- 
- **Ne touchez pas l'orifice de sortie d'encre ni la bande d'étanchéité.**

Insérez délicatement la cartouche d'encre noire dans son emplacement.

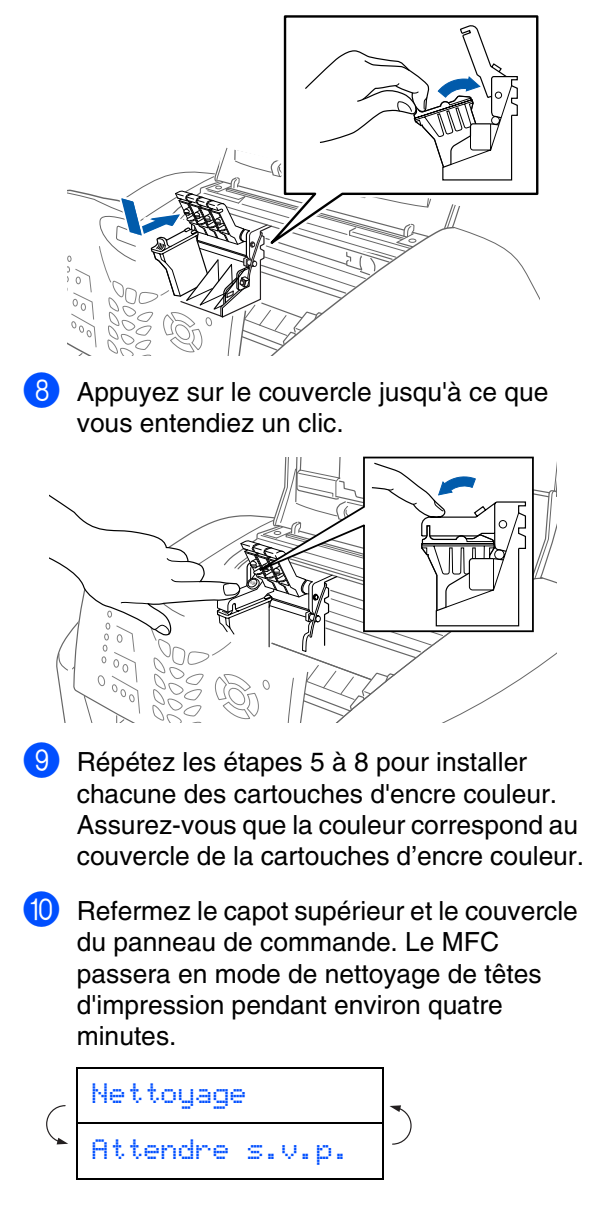

**Suite...**

# **Étape 1 Configuration de la machine**

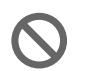

**• NE retirez PAS les cartouches d'encre si vous n'avez pas besoin de les remplacer. Sinon, vous risquez de réduire la quantité d'encre disponible, et le MFC ne pourra plus détecter la quantité d'encre restante.**

- **NE secouez PAS les cartouches d'encre. Si l'encre tache vos mains ou vos vêtements, éliminez les taches immédiatement avec du savon ou du détergent.**
- **Brother vous recommande vivement de ne pas recharger les cartouches d'encre fournie avec le MFC. Brother vous conseillons également de remplacer les cartouches d'encre uniquement par des cartouches de marque Brother. Si vous utilisez des cartouches rechargées ou des encres non compatibles, vous risquez d'endommager l'appareil et la qualité d'impression pourra de ne plus être satisfaisante. Les dégâts dus à l'utilisation d'une encre ou de cartouches d'encre d'un fabricant non agréé ne sont pas couverts par la garantie. Afin de protéger votre appareil et de garantir une qualité d'impression égale, remplacez toujours les cartouches d'encre épuisées par des cartouches d'encre de marque Brother.**
- 

 $Si$  vous installez une cartouche d'encre au *mauvais emplacement, corrigez l'erreur et nettoyez la tête d'impression plusieurs fois avant d'effectuer une impression. (Reportez-vous à la rubrique « Nettoyage des têtes d'impression » du chapitre 12 dans le Guide de l'utilisateur.)*

■ *Après avoir ouvert une cartouche d'encre, installez-la dans le MFC et utilisez-la dans les six mois qui suivent. Les cartouches d'encre non ouvertes doivent être utilisées avant leur date d'expiration indiquée sur l'emballage.*

■ *Si le message ENCRE VIDE apparaît à l'afficheur CL après que vous avez installé les cartouches d'encre, vérifiez que vous les avez bien mises en place.*

### <span id="page-9-0"></span>**6 Contrôle de la qualité de l'alignement et des blocs couleur**

1 Une fois le cycle de nettoyage terminé, l'afficheur CL présente les messages suivants :

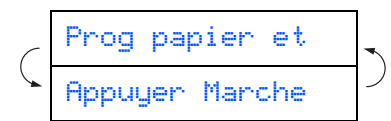

- 2 Assurez-vous que le bac contient du papier. Appuyez sur **Couleur Marche**.
- 3 Le MFC commence à imprimer la FEUILLE DE CONTRÔLE DE LA QUALITÉ D'IMPRESSION (seulement à l'occasion de l'installation initiale des cartouches).

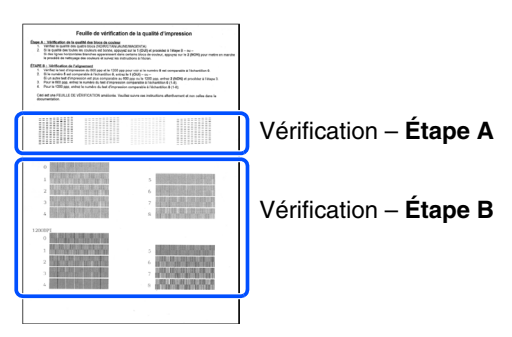

### Configuration de la machine de la machine Configuration

Windows Windows®

> Windows /indows<sup>®</sup><br>Réseau

> Mac OS<sup>®</sup><br>8.6-9.2

Mac OS ® X 10.1/10.2.1 ou versions supérieures

## **Étape A : Contrôle de la qualité des blocs couleur**

L'afficheur CL présente les messages suivants :

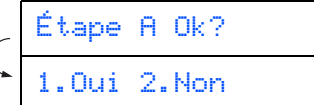

Vérifiez la qualité des quatre blocs de couleur en forme de lignes courtes imprimées sur la feuille. (NOIR/CYAN/JAUNE/MAGENTA)

2 Si toutes les lignes sont bien visibles, appuyez sur la touche du clavier de composition pour passer à l'**ÉTAPE B : Contrôle de l'alignement**

---OU---

 $\big($ 

Si les lignes courtes ne sont pas complètes, appuyez sur la touche  $\sqrt{2}$  du clavier de composition et passez à l'étape 3.

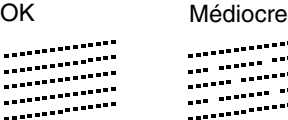

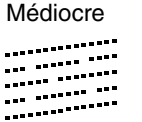

3 Un message sur l'afficheur CL vous demande si la qualité d'impression est satisfaisante pour chacune des couleurs. Appuyez sur la touche  $\Box$  ou  $\Box$  du clavier de composition.

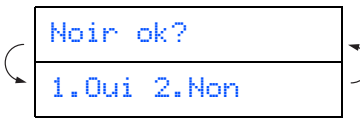

Après avoir choisi entre la touche  $\bigcap$  (OUI) ou la touche  $\bigcirc$  (NON) pour chaque couleur, l'afficheur CL indique :

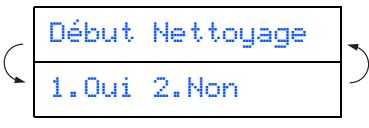

Appuyez sur (OUI) pour que le MFC commence le cycle de nettoyage des couleurs.

Une fois le nettoyage terminé, appuyez sur **Couleur Marche**. Le MFC imprime à nouveau la FEUILLE DE CONTRÔLE DE LA QUALITÉ D'IMPRESSION, après quoi il revient à l'ÉTAPE A.

# **Étape B : Contrôle de l'alignement**

L'afficheur CL présente les messages suivants :

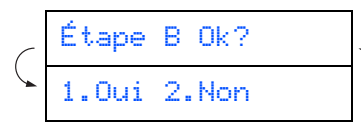

Examinez l'essai d'impression à 600 ppp et à 1200 ppp pour vérifier si la qualité du bloc **n° 5** se rapproche le plus possible de celle de l'échantillon type « OK » (**n° 0**). Appuyez sur si la qualité du bloc n° 5 est satisfaisant.

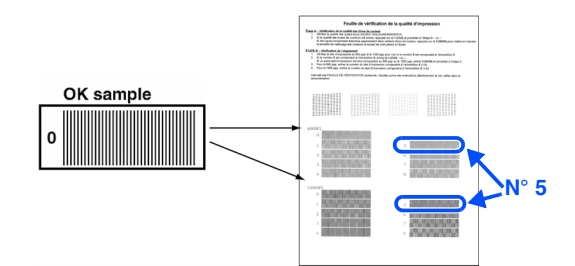

600 PPP 1200 PPP

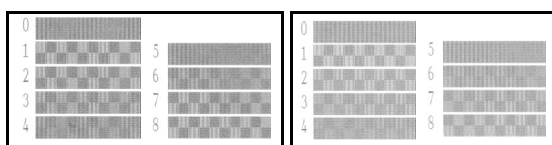

Si la qualité des résolutions à 600 PPP ou 1200 PPP d'un autre bloc de l'essai d'impression est plus satisfaisante, appuyez sur  $\boxed{2}$  pour sélectionner NON et passez à l'étape 2.

2 Pour la résolution à 600 PPP, choisissez le numéro (compris entre 1 et 8) dont la qualité se rapproche le plus de l'échantillon type **n° 0**. Entrez ce numéro à l'aide du clavier de composition.

Sél meilleur no

**3** Pour la résolution à 1200 PPP, choisissez le numéro (compris entre 1 et 8) dont la qualité se rapproche le plus de l'échantillon type **n° 0**.

Sél meilleur no

Le contrôle de la qualité est terminé.

Mac ® Réseau

# **Etape 1 Configuration de la machine**

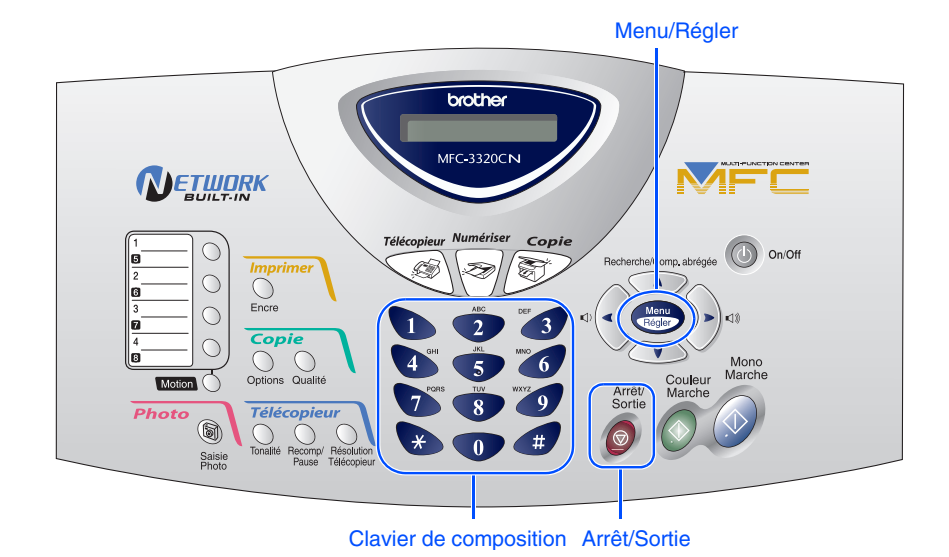

# <span id="page-11-0"></span>**7 Définition de la date et de l'heure**

Le MFC affiche la date et l'heure et les imprime sur toutes les télécopies sortantes.

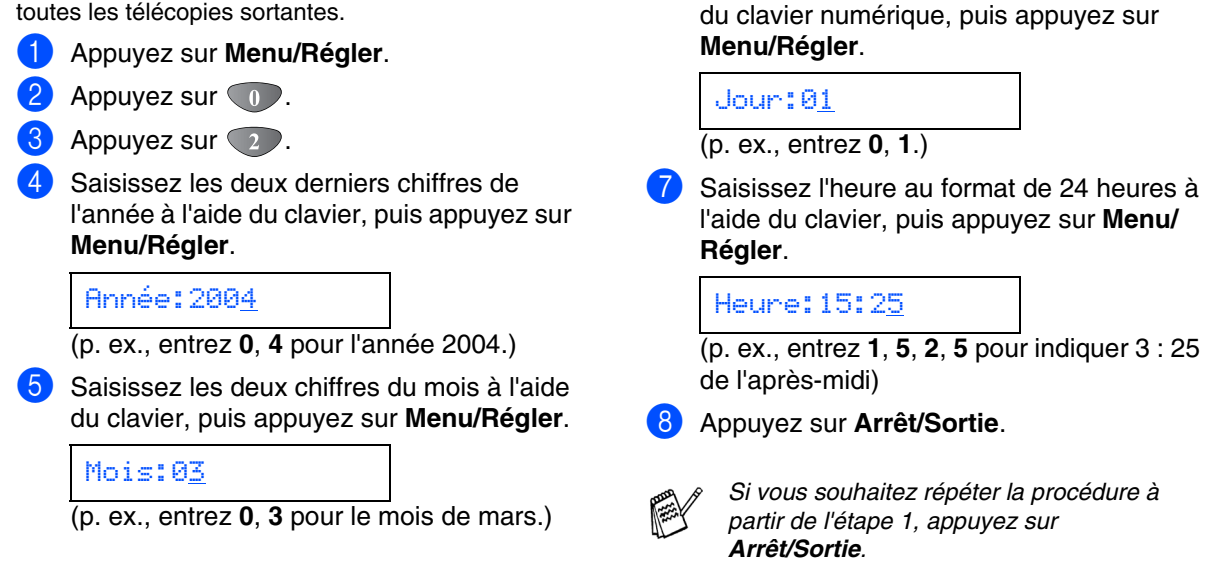

6 Saisissez les deux chiffres du jour à l'aide

<span id="page-12-0"></span>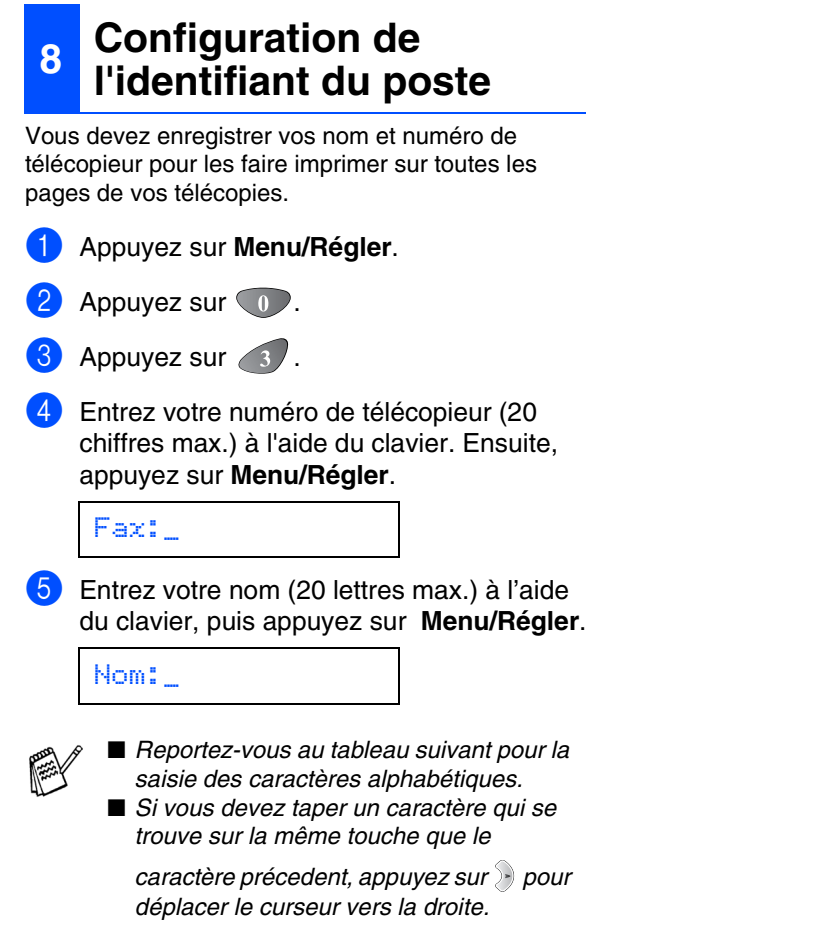

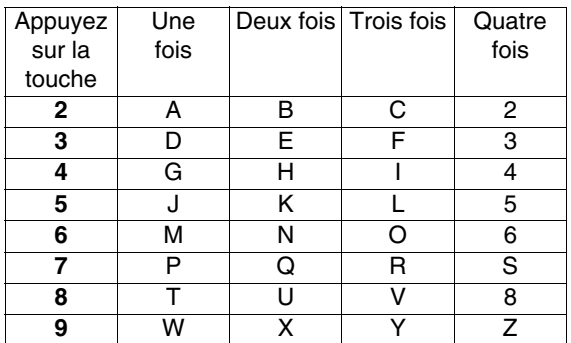

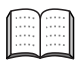

*Pour plus de détails à ce sujet, reportezvous à la rubrique « Configuration de l'identifiant du poste » dans le chapitre 4 du Guide de l'utilisateur.*

### 6 Appuyez sur **Arrêt/Sortie** .

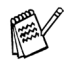

*Si vous souhaitez répéter la procédure à partir de l'étape 1, appuyez sur Arrêt/Sortie .*

Windows®

Mac® Réseau

# **Etape 1 Configuration de la machine**

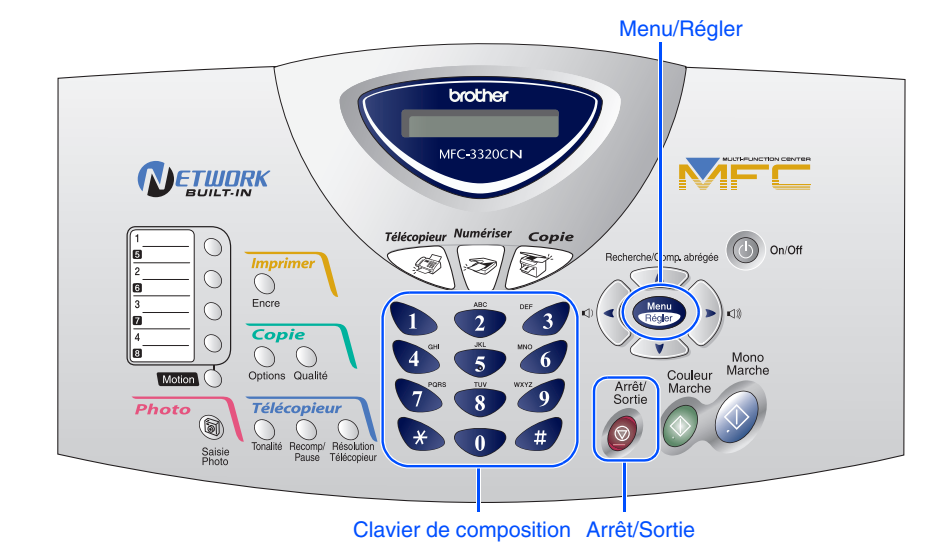

# <span id="page-13-0"></span>**9 Sélection du mode de réception**

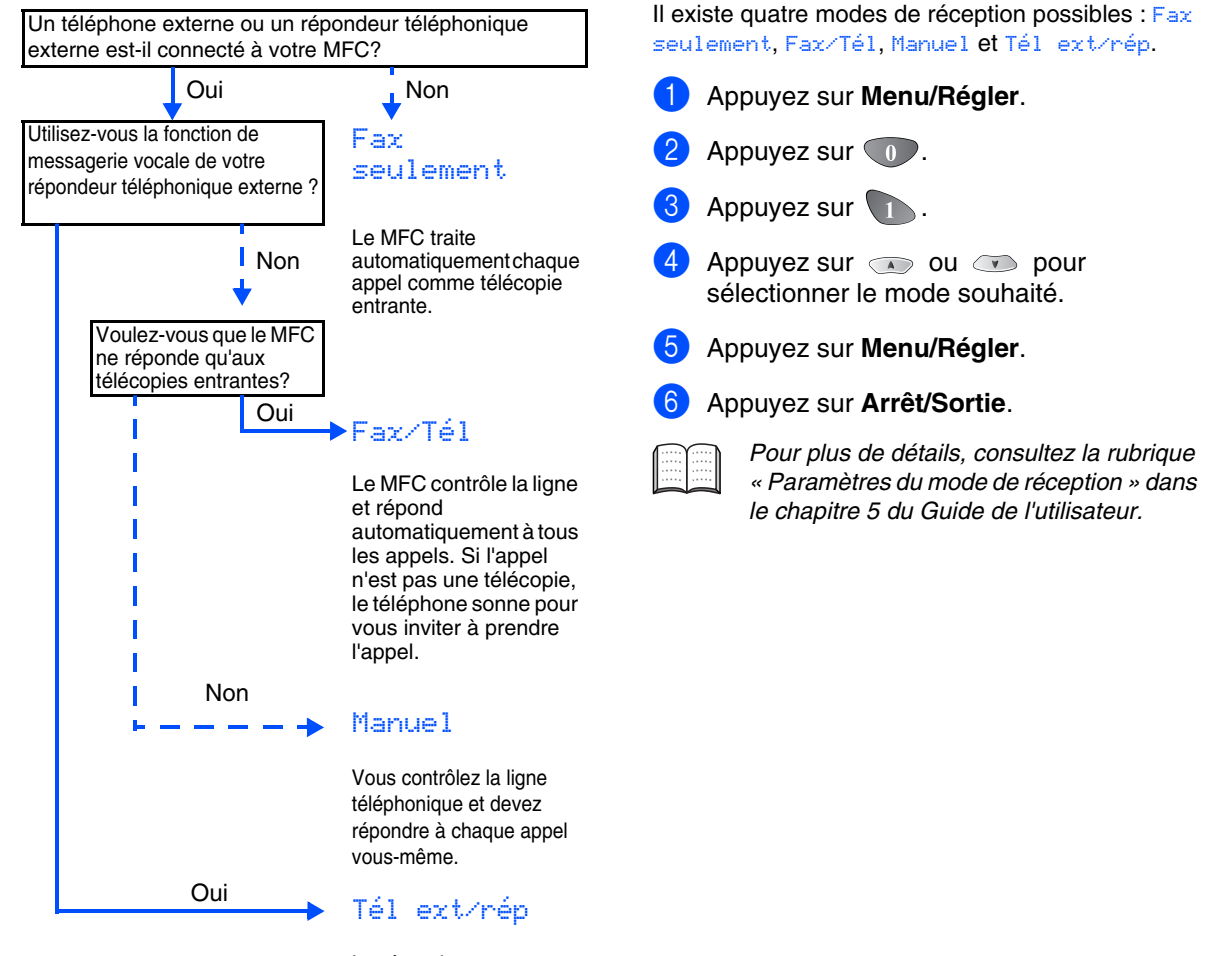

Le répondeur téléphonique externe répond automatiquement à tous les appels. Les messages vocaux sont enregistrés sur le répondeur externe tandis que les télécopies sont imprimées.

# <span id="page-14-3"></span><span id="page-14-1"></span>1 Appuyez sur **Menu/Régler**. Appuyez sur  $\circledcirc$ . Appuyez sur  $\circ$ . 5 Sélectionnez votre langue de préférence (ANGLAIS ou FRANÇAIS) en utilisant  $\bullet$  ou  $\bullet$ , puis appuyez sur **Menu/Régler**. 5 Appuyez sur **Arrêt/Sortie**. **10 Sélection de la langue de préférence (Canada uniquement)** Langue : anglais

# <span id="page-14-2"></span><span id="page-14-0"></span>**<sup>11</sup> Transmission de l'enregistrement du produit et de la feuille d'essai (États-Unis uniquement)**

1 Remplissez le formulaire d'enregistrement du produit et imprimez la feuille d'essai.

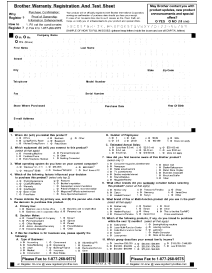

Placez la feuille face imprimée dessous dans l'alimentateur automatique de documents.

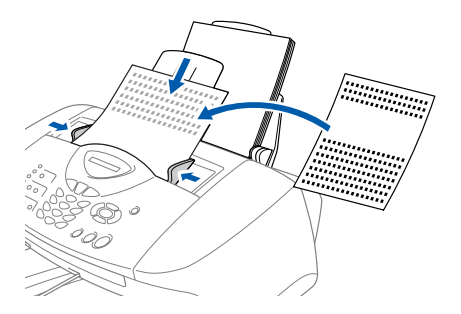

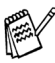

*Assurez-vous que le voyant vert (Télécopieur) est bien allumé.*

3 Entrez le numéro de télécopieur : 1-877-268-9575.

4 Appuyez sur la touche **Mono Marche**.

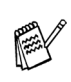

*Vous recevrez une télécopie d'accusé de réception en retour.*

*Vous pouvez également enregistrer votre produit sur Internet à l'aide du lien « On-Line Registration » (Enregistrement en ligne) sur le CD d'installation ou en visitant le site Web à www.registermybrother.com.*

> **Passez à la page suivante pour installer le pilote**

Configuration de la machine

de la machine Configuration

Windows Windows<sup>®</sup>

> Windows /indows<sup>®</sup><br>Réseau

> Mac OS<sup>®</sup><br>8.6-9.2

Mac OS ® X 10.1/10.2.1 ou versions supérieures

Mac ® Réseau

Utilisateurs de réseau

Jtilisateurs de réseau

# <span id="page-15-1"></span><span id="page-15-0"></span>**CD-ROM fourni (MFL-Pro Suite)**

Vous trouverez sur le CD-ROM les éléments suivants :

# Windows®

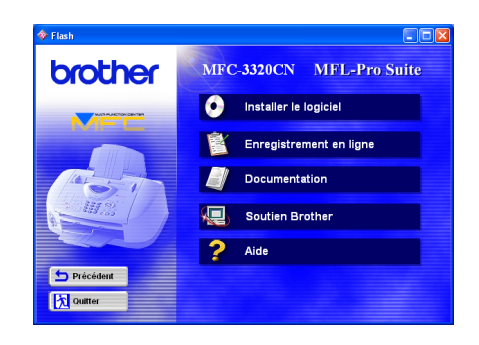

# Macintosh $\mathbb{R}$

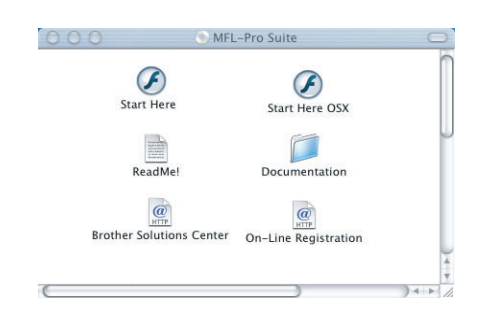

### *Installer le logiciel*

Installez les pilotes de l'imprimante et du numériseur, l'application PC-FAX Envoi/Réception et divers utilitaires, dont PaperPort® et le logiciel de reconnaissance optique de caractères (ROC) TextBridge<sup>®</sup>.

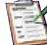

### *Enregistrement en ligne*

Accédez à la page Web d'enregistrement des produits Brother pour enregistrer votre MFC de façon rapide et facile.

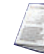

### *Documentation*

Consultez le Guide de l'utilisateur ainsi que la documentation complémentaire en format PDF. (Visualiseur compris)

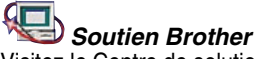

Visitez le Centre de solutions Brother. C'est un site web pratique offrant des informations intéressantes sur les produits Brother, une foire aux questions (FAQ), des guides d'utilisation, des mises à jour pour les pilotes et une rubrique d'astuces qui vous permettent de tirer le meilleur parti de votre appareil.

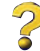

*Aide* Conseils utiles.

### *Start Here (Démarrer Ici)*

Cliquez sur cette icône pour installer les pilotes de l'imprimante et du numériseur ainsi que les applications PC-FAX Envoi/Réception et Presto! PageManager® pour les systèmes d'exploitation Mac® 8.6 à 9.2

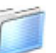

### *Documentation*

Consultez le Guide de l'utilisateur ainsi que la documentation complémentaire en format PDF.

### *Start Here OS X (Démarrer OSX Ici)*

Cliquez sur cette icône pour installer les pilotes de l'imprimante et du numériseur ainsi que l'application PC-Fax Envoi/Réception, le programme de configuration à distance (Remote Setup) et Presto! PageManager<sup>®</sup> pour les systèmes d'exploitation Mac OS<sup>®</sup> 10.1/10.2.1 ou versions supérieures (La numérisation n'est pas prise en charge sous OS 10.1).

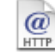

### *Centre de solutions Brother*

Visitez le Centre de solutions Brother. C'est un site web pratique offrant des informations intéressantes sur les produits Brother, une foire aux questions (FAQ), des guides d'utilisation, des mises à jour pour les pilotes et une rubrique d'astuces qui vous permettent de tirer le meilleur parti de votre appareil.

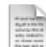

### *Read Me ! (Lisez-moi !)*

Ce fichier contient des renseignements et des conseils de dépannage essentiels.

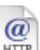

### *Enregistrement en ligne*

Accédez à la page Web d'enregistrement des produits Brother pour enregistrer votre MFC de façon rapide et facile.

Suivez les instructions présentées sur cette page pour l'installation du système d'exploitation et du câble d'interface.

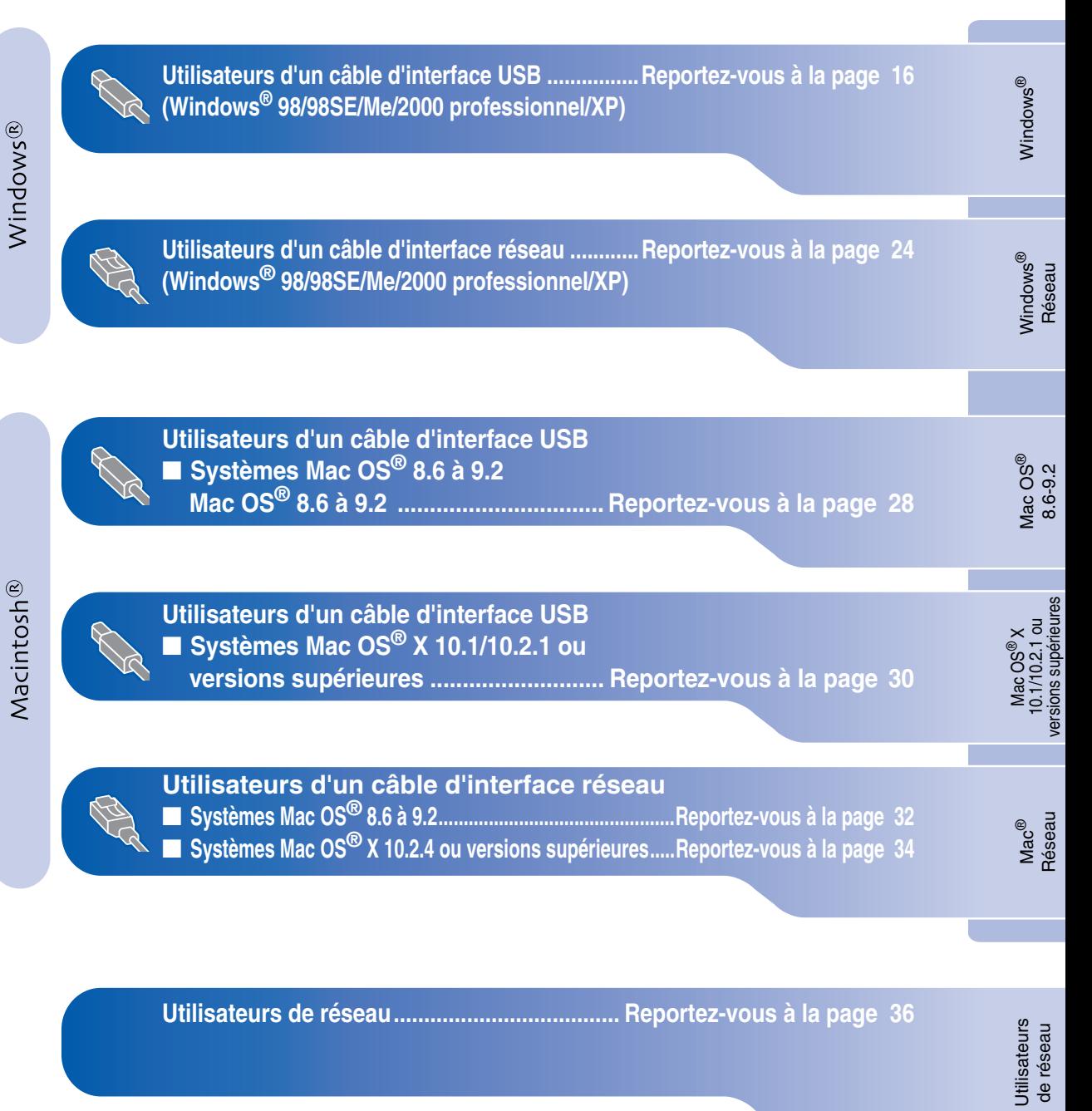

# <span id="page-17-1"></span><span id="page-17-0"></span>**Utilisateurs d'un câble d'interface USB (Windows® 98/98SE/Me/2000 professionnel/XP)**

### **Assurez-vous d'avoir bien suivi les instructions données à l'étape 1 de la section « Configuration de la machine » aux [pages 4](#page-5-0) - [13.](#page-14-2)**

### **Si vous utilisez Windows® 2000 Professional :**

Pour tirer profit des fonctionnalités offertes par le PhotoCapture Center™ depuis votre PC, il vous faudra installer, si cela n'est pas déjà fait, la mise à jour de Windows<sup>®</sup> 2000.

Installez la mise à jour de Windows® 2000 à l'aide de l'assistant d'installation de la suite de logiciels MFL-Pro (MFL-Pro Suite).

Pour ce faire, suivez les étapes énumérées cidessous :

- 1. Suivez les étapes 1 à 6.
- 2. Cliquez sur **OK** pour amorcer l'installation de la mise à jour.
- 3. Cliquez sur **OK** pour redémarrer votre PC.
- 4. Une fois le PC redémarré, l'installation se poursuit automatiquement.

*Si l'installation ne se poursuit pas automatiquement, rouvrez le menu d'installation de la suite de logiciels MFL-Pro en cliquant deux fois sur le programme setup.exe situé sur le CD-ROM. Ensuite, reprenez l'installation à partir de l'étape* 4*.*

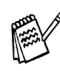

*Assurez-vous qu'aucune carte mémoire n'est insérée dans le lecteur du MFC.*

<span id="page-17-2"></span>1 Débranchez le MFC de la prise murale CA et déconnectez-le du PC, si le câble d'interface est déjà installé.

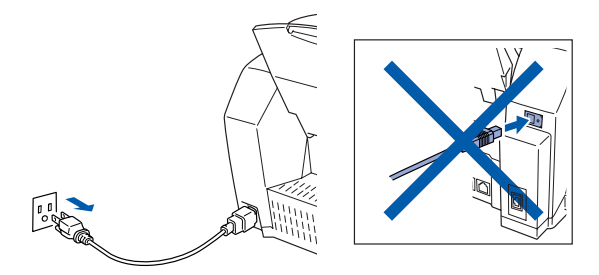

- **2** Mettez votre PC sous tension. (Les utilisateurs de Windows® 2000 Professional/XP doivent ouvrir la session en tant qu'administrateur.)
- 3 Insérez le CD-ROM fourni l'appareil dans votre lecteur de CD-ROM. Si l'écran de sélection du modèle apparaît, sélectionnez votre appareil. Si la fenêtre des langues apparaît, sélectionnez votre langue.

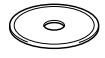

4 Le menu principal du CD-ROM apparaît à l'écran.

Cliquez sur **Installer le logiciel**.

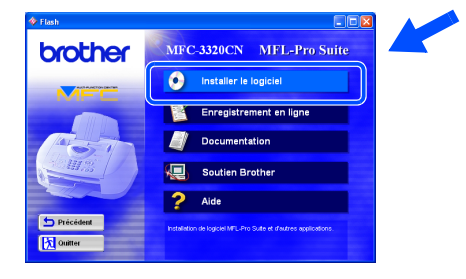

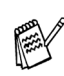

*Si cette fenêtre n'apparaît pas, servez-vous de l'Explorateur Windows® pour exécuter le programme setup.exe depuis le dossier racine du CD-ROM Brother.*

Windows Windows®

5 Cliquez sur **MFL-Pro Suite** dans le menu Application principale.

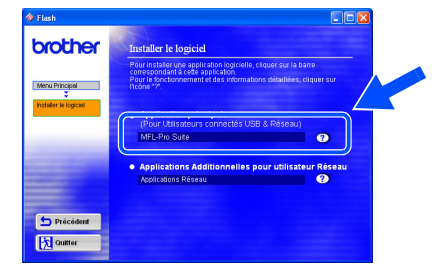

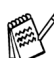

*Le progiciel MFL-Pro Suite comprend le pilote de l'imprimante, le pilote du numériseur, ScanSoft*® *PaperPort*®*, ScanSoft*® *TextBridge*®*, l'application PC-FAX, le programme de configuration à distance (Remote Setup) ainsi que des polices True Type. PaperPort*® *est une application de gestion de documents permettant de visualiser les documents numérisés. ScanSoft*® *TextBridge*® *est intégré à PaperPort*®*. Il s'agit d'un logiciel de reconnaissance optique de caractères permettant de convertir un texte au format image (bitmap) en un vrai texte et de l'insérer dans votre logiciel de traitement de textes par défaut.*

### 6 Cliquez sur **Installer**.

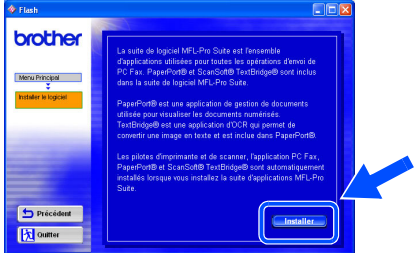

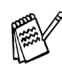

*Lorsque l'écran suivant apparaît, cliquez sur OK pour installer les mises à jour de Windows ®. Vous pourrez être amené à redémarrer votre PC après l'installation des mises à jour.* 

*Remarque : Dans ce cas, l'installation reprendra automatiquement.*

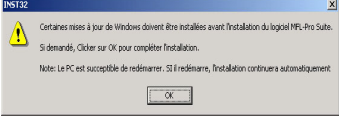

*Si l'installation ne continue pas automatiquement, rouvrez le menu d'installation en cliquant deux fois sur le programme setup.exe dans le dossier racine du CD-ROM. Ensuite, reprenez l'installation à partir de l'étape* 4*.*

Lorsque la fenêtre de configuration de PaperPort® 8.0 SE apparaît, cliquez sur **Suivant**.

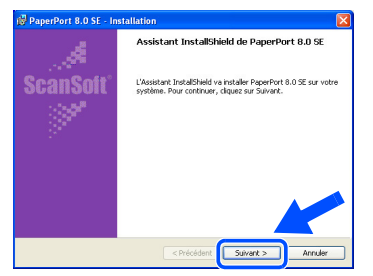

Après avoir lu et accepté l'accord de licence de ScanSoft®, saisissez vos coordonnées d'utilisateur et cliquez sur **Suivant**.

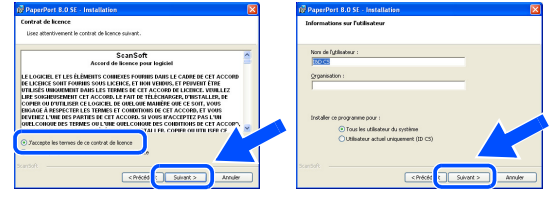

9 Sélectionnez **Par défaut** et cliquez sur **Suivant**.

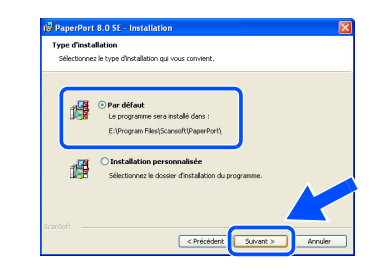

0 Cliquez sur **Installer**. L'installation de PaperPort® démarre sur votre PC.

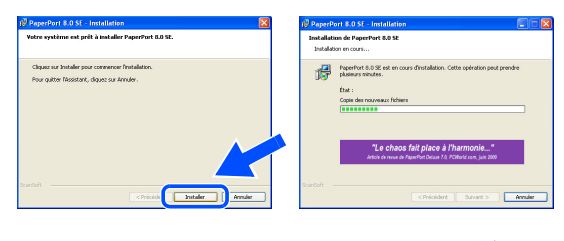

# <span id="page-19-0"></span>**Utilisateurs d'un câble d'interface USB (Windows® 98/98SE/Me/2000 professionnel/XP)**

A Lorsque l'écran d'enregistrement de ScanSoft® s'affiche, faites votre sélection et suivez les instructions données à l'écran.

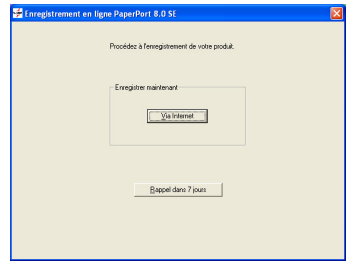

**B** Cliquez sur **Terminer** pour achever l'installation.

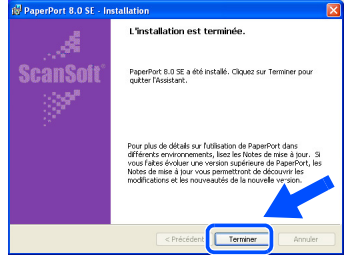

<sup>6</sup> Lorsque la fenêtre d'installation de Brother MFL-Pro Suite s'affiche, cliquez sur **Suivant**.

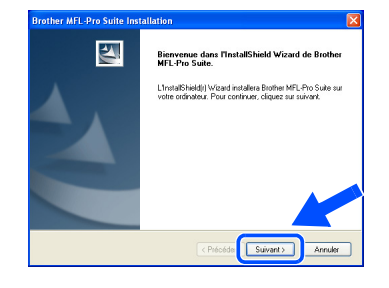

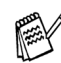

*Si un message d'erreur apparaît à ce stade de la procédure d'installation, vous devrez tout désinstaller. Dans le menu Démarrer , sélectionnez Programmes, Brother, MFL-Pro Suite, Désinstaller et suivez les instructions données à l'écran.*

14 Lorsque la fenêtre de l'accord de licence du logiciel apparaît, cliquez sur **Oui**, si vous acceptez les termes de l'accord.

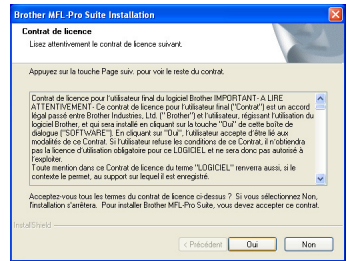

**E** Sélectionnez Interface Local, puis cliquez sur **Suivant**.

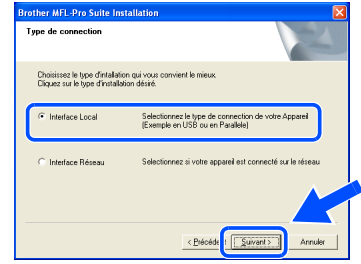

**fo** Sélectionnez Standard, puis cliquez sur **Suivant**.

Les fichiers d'application seront copiés et installés sur votre ordinateur.

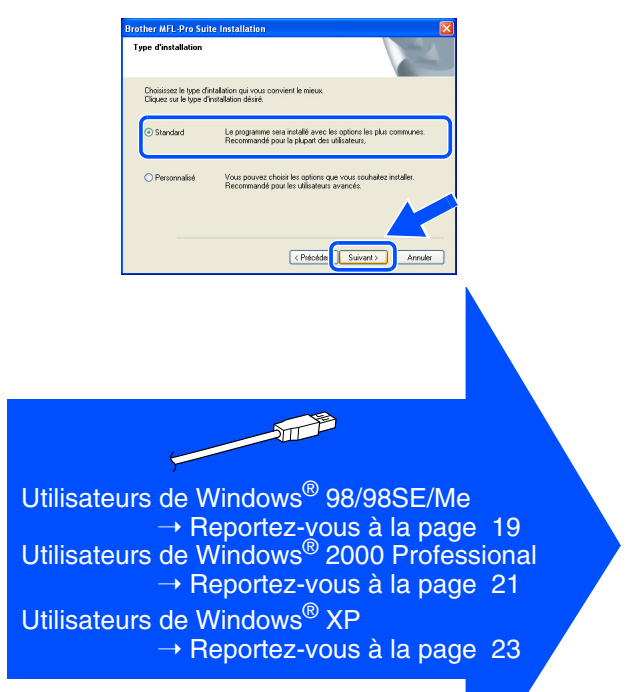

Utilisateurs de réseau

Jtilisateurs de réseau

Configuration de la machine

Configuration<br>de la machine

# <span id="page-20-1"></span><span id="page-20-0"></span>**Utilisateurs de Windows® 98/98SE/Me uniquement**

### **Assurez-vous d'avoir bien suivi les étapes** 1 **à** F **indiquées aux [pages 16](#page-17-2) - [18.](#page-19-0)**

G À l'affichage de cet écran, branchez le câble d'interface USB d'abord sur votre PC, puis sur votre MFC.

> Branchez le câble IISB 1. Connectez le căble USB au PI<br>2. Alumez la machine.<br>3. Selectionnez BRUSB port.

Mettez le MFC sous tension. Pour ce faire, branchez le cordon d'alimentation.

Suivant> Annuler

**20** Sélectionnez **Oui (recommandé)**, puis cliquez sur **Terminer**. Une page de test sera imprimée pour vous permettre de

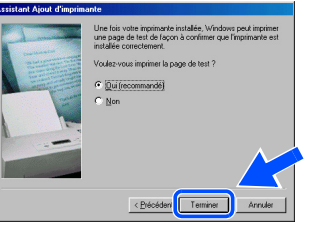

Si le test d'impression est satisfaisant, cliquez sur **Oui**. Si vous cliquez sur **Non**, suivez les invites d'écran pour corriger le problème.

# $\sqrt{2}u$

*Si le fichier README (voir étape* L*) s'ouvre à l'écran, fermez-le et cliquez sur Terminer après avoir imprimé la page de test.*

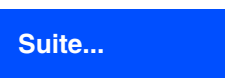

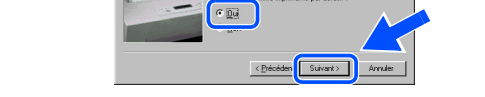

I Acceptez le nom d'imprimante par défaut en sélectionnant **Oui**, puis cliquez sur **Suivant**.

vérifier la qualité d'impression.

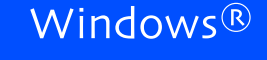

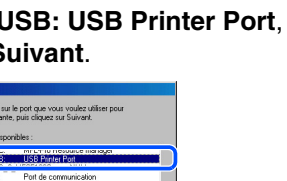

- 
- 

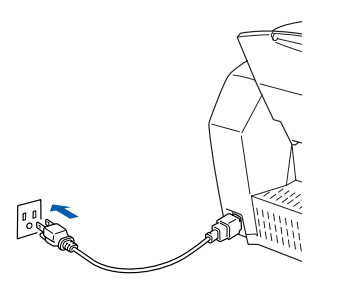

L'écran d'installation apparaît au bout de quelques secondes.

L'installation des pilotes Brother se lance automatiquement. Suivez les instructions données à l'écran.

**18** Sélectionnez BRUSB: USB Printer Port, puis cliquez sur **Suivant**.

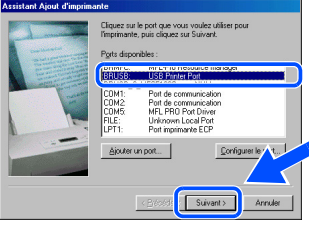

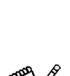

# **Utilisateurs d'un câble d'interface USB (Windows® 98/98SE/Me/2000 professionnel/XP)**

Le fichier README va s'afficher. Veuillez-vous reporter à ce fichier pour obtenir des informations relatives au dépannage, puis fermez le fichier pour continuer l'installation.

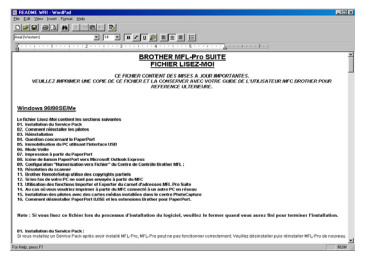

OK! **Les pilotes Brother de PC-FAX, de l'imprimante et du numériseur sont maintenant installés et l'installation est terminée.**

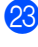

M Cliquez sur **Terminer** pour redémarrer votre ordinateur.

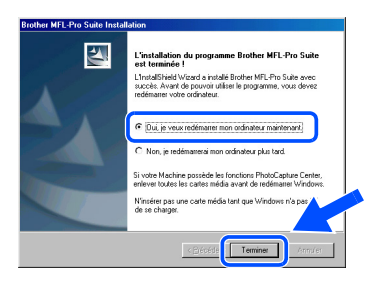

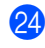

24 Une fois l'ordinateur redémarré, cliquez sur **Oui** pour que le Control Center soit chargé à chaque démarrage de Windows®. Le Control Center sera affiché sous la forme d'une icône dans la barre de tâches. Si vous cliquez sur **Non**, les touches de numérisation du MFC seront désactivées.

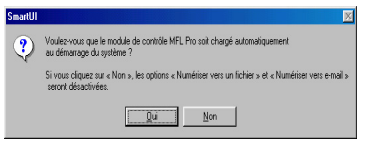

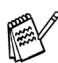

*Si vous avez sélectionné NON, vous pourrez lancer le Brother Control Center ultérieurement afin de pouvoir utiliser la touche Numériser en cliquant deux fois sur l'icône Smart UI du bureau. En agissant ainsi, l'icône Brother Control Center sera affichée dans la barre des tâches. Reportezvous à la rubrique « Chargement automatique du Brother Control Center » dans le chapitre 4 du Guide de l'utilisateur situé sur le CD-ROM.*

# Windows Windows<sup>®</sup>

Installation du pilote et du logiciel Installation du pilote et du logiciel

# <span id="page-22-1"></span><span id="page-22-0"></span>**Utilisateurs de Windows® 2000 Professional uniquement**

# **Assurez-vous d'avoir bien suivi les étapes** 1 **à** F **indiquées aux [pages 16](#page-17-2) - [18.](#page-19-0)**

G À l'affichage de cet écran, branchez le câble d'interface USB d'abord sur votre PC, puis sur votre MFC.

Mettez le MFC sous tension. Pour ce faire, branchez le cordon d'alimentation.

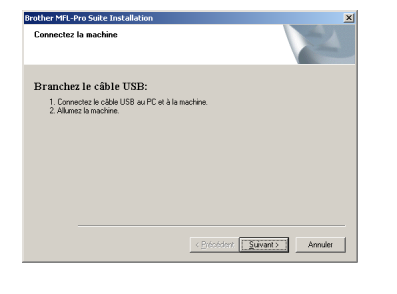

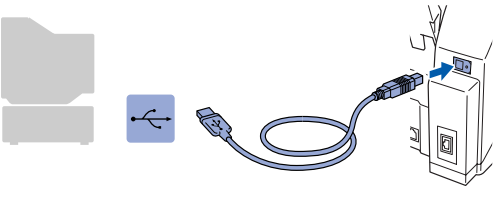

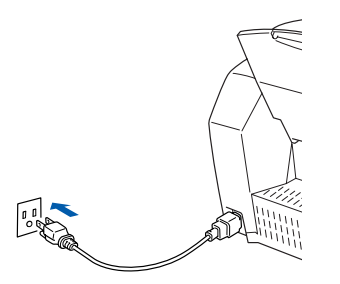

L'écran d'installation apparaît au bout de quelques secondes.

L'installation des pilotes Brother se lance automatiquement. Suivez les instructions présentées à l'écran.

**18** Lorsque la boîte de dialogue Singnature **numérique non trouvée** s'affiche, cliquez sur **Oui** pour installer le pilote.

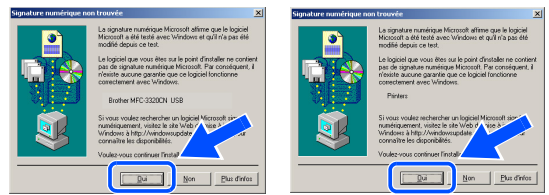

I Le fichier README va s'afficher. Veuillez-vous reporter à ce fichier pour obtenir des informations relatives au dépannage, puis fermez le fichier pour continuer l'installation.

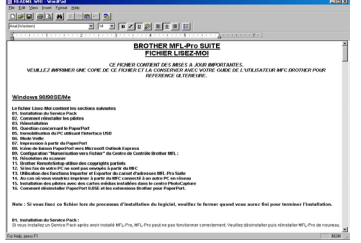

J Cliquez sur **Terminer** pour redémarrer votre ordinateur.

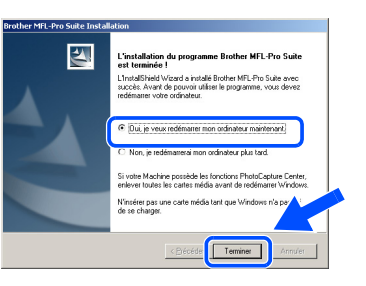

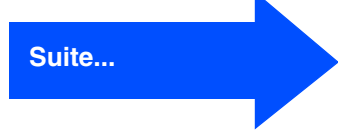

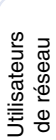

# **Utilisateurs d'un câble d'interface USB (Windows® 98/98SE/Me/2000 professionnel/XP)**

21 Une fois l'ordinateur redémarré, cliquez sur **Oui** pour que le Control Center soit chargé à chaque démarrage de Windows®. Le Control Center apparaît sous la forme d'une icône dans la barre de tâches.

Si vous cliquez sur **Non**, les touches de numérisation du MFC seront désactivées.

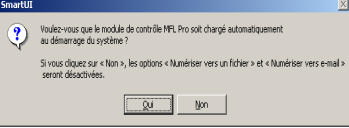

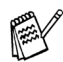

*Si vous avez sélectionné NON, vous pourrez lancer le Brother Control Center ultérieurement afin de pouvoir utiliser la touche Numériser en cliquant deux fois sur l'icône Smart UI du bureau. En agissant ainsi, l'icône Brother Control Center sera affichée dans la barre des tâches. Reportezvous à la rubrique « Chargement automatique du Brother Control Center » dans le chapitre 4 du Guide de l'utilisateur situé sur le CD-ROM.*

**Les pilotes Brother de PC-FAX, de l'imprimante et du numériseur sont maintenant installés et l'installation est terminée.**

Configuration de la machine

Configuration<br>de la machine

Installation du pilote et du logiciel

Installation du pilote et du logiciel

# <span id="page-24-1"></span><span id="page-24-0"></span>**Utilisateurs de Windows® XP uniquement**

# **Assurez-vous d'avoir bien suivi les étapes** 1 **à** F **indiquées aux [pages 16](#page-17-2) - [18.](#page-19-0)**

G À l'affichage de cet écran, branchez le câble d'interface USB d'abord sur votre PC, puis sur votre MFC.

Mettez le MFC sous tension. Pour ce faire, branchez le cordon d'alimentation.

# nchez le câble USB:<br>. Cornectez le câble USB au PC et à le 1. Connectez le căble USB au PC et à la ma<br>2. Alumez la mochine.<br>3. Palientez avant de pousuivre l'installation<br>" certaines fenétres s'ouvriront et se referm  $An<sub>right</sub>$

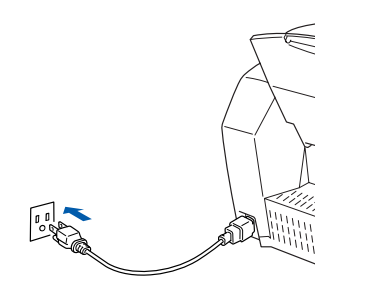

L'écran d'installation apparaît au bout de quelques secondes.

L'installation des pilotes Brother se lance automatiquement. Les écrans d'installation apparaissent les uns après les autres, veuillez patienter quelques instants.

18 Le fichier README va s'afficher. Veuillez-vous reporter à ce fichier pour obtenir des informations relatives au dépannage, puis fermez le fichier pour continuer l'installation.

# **BROTHER MFL-Pro SUITE**<br>FICHIER LISEZ-MOI

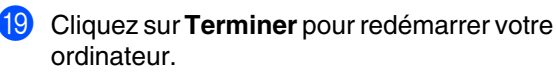

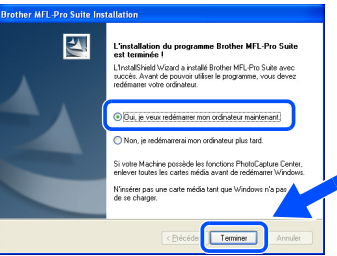

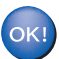

**Les pilotes Brother de PC-FAX, de l'imprimante et du numériseur sont maintenant installés et l'installation est terminée.**

# <span id="page-25-1"></span><span id="page-25-0"></span>**Utilisateurs d'un câble d'interface réseau (Windows® 98/98SE/Me/2000 professionnel/XP)**

### **Assurez-vous d'avoir bien suivi les instructions données à l'étape 1 de la section « Configuration de la machine » aux [pages 4](#page-5-0) - [13.](#page-14-3)**

Branchez le câble d'interface réseau sur l'imprimante, puis sur un des ports de votre concentrateur. Mettez le MFC sous tension. Pour ce faire, branchez le cordon d'alimentation.

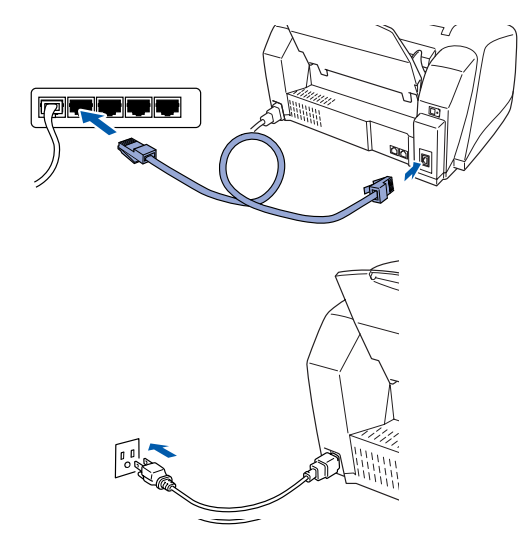

- 2 Mettez votre PC sous tension. (Les utilisateurs de Windows® 2000 Professional/XP doivent ouvrir la session en tant qu'administrateur.)
- **3** Insérez le CD-ROM fourni l'appareil dans votre lecteur de CD-ROM. Si l'écran de sélection du modèle apparaît, sélectionnez votre appareil. Si la fenêtre des langues apparaît, sélectionnez votre langue.

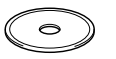

Le menu principal du CD-ROM apparaît à l'écran.

Cliquez sur **Installer le logiciel**.

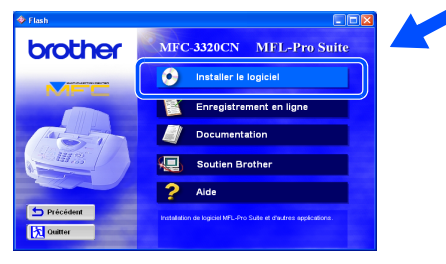

*Si cette fenêtre n'apparaît pas, servez-vous de l'Explorateur Windows® pour exécuter le programme setup.exe depuis le dossier racine du CD-ROM Brother.*

5 Cliquez sur **MFL-Pro Suite** dans le menu Application principale.

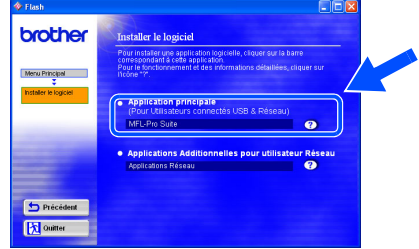

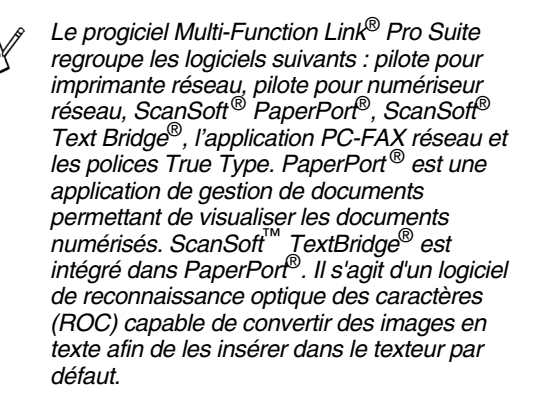

### 6 Cliquez sur **Installer**.

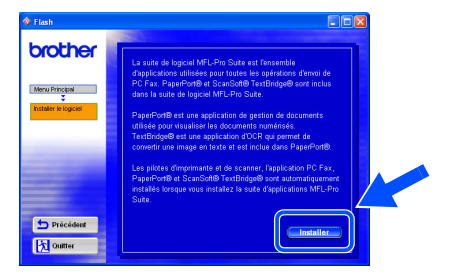

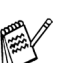

*Lorsque l'écran suivant apparaît, cliquez sur OK pour installer les mises à jour de Windows ®. Vous pourrez être amené à redémarrer votre PC après l'installation des mises à jour.* 

*Remarque : Dans ce cas, l'installation reprendra automatiquement.*

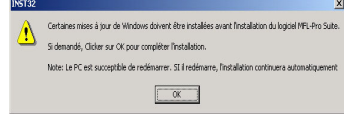

*Si l'installation ne continue pas automatiquement, rouvrez le menu d'installation en cliquant deux fois sur le programme setup.exe dans le dossier racine du CD-ROM. Ensuite, reprenez l'installation à partir de l'étape* 4*.*

Utilisateurs de réseau

Utilisateurs<br>de réseau

Installation du pilote et du logiciel

Installation du pilote et du logiciel

Windows ® Réseau

Lorsque la fenêtre de configuration de PaperPort<sup>®</sup> 8.0 SE apparaît, cliquez sur **Suivant**.

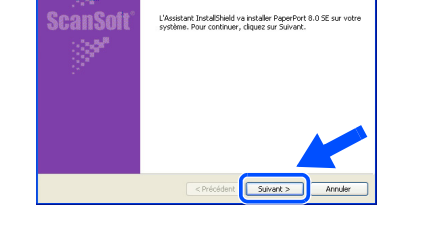

8 Après avoir lu et accepté l'accord de licence de ScanSoft®, saisissez vos coordonnées d'utilisateur et cliquez sur **Suivant**.

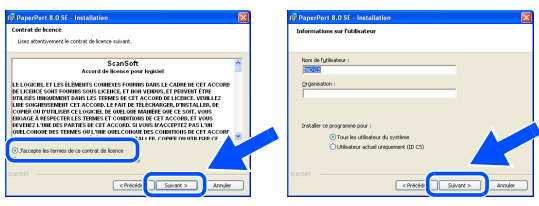

9 Sélectionnez **Par défaut** et cliquez sur **Suivant**.

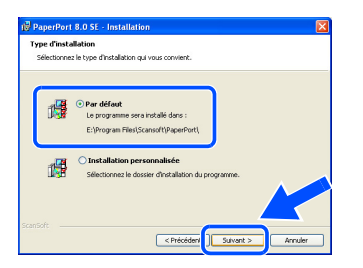

0 Cliquez sur **Installer**. L'installation de PaperPort® démarre sur votre PC.

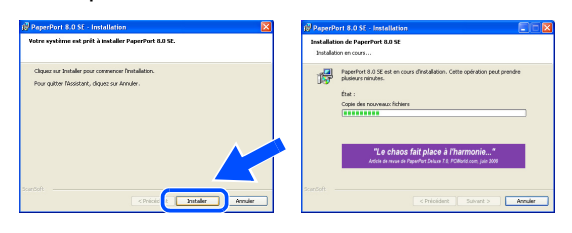

A Lorsque l'écran d'enregistrement de ScanSoft® s'affiche, faites votre sélection et suivez les instructions données à l'écran.

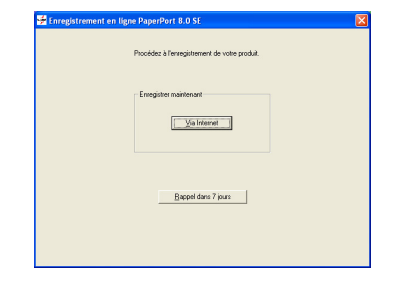

**12** Cliquez sur **Terminer** pour achever l'installation.

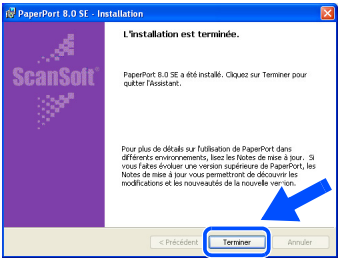

Lorsque la fenêtre d'installation de Brother MFL-Pro Suite s'affiche, cliquez sur **Suivant**.

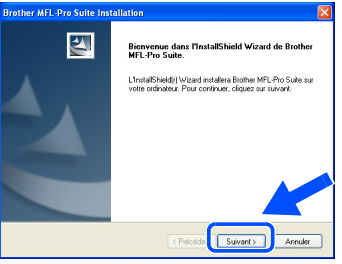

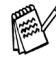

*Si un message d'erreur apparaît à ce stade de la procédure d'installation, vous devrez tout désinstaller. Dans le menu Démarrer , sélectionnez Programmes, Brother, MFL-Pro Suite, Désinstaller et suivez les instructions données à l'écran.*

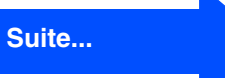

# **Utilisateurs d'un câble d'interface réseau (Windows® 98/98SE/Me/2000 professionnel/XP)**

<sup>14</sup> Lorsque la fenêtre de l'accord de licence du logiciel apparaît, cliquez sur **Oui**, si vous acceptez les dispositions de l'accord.

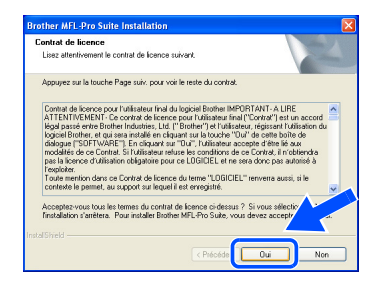

**E** Sélectionnez Interface Réseau, puis cliquez sur **Suivant**.

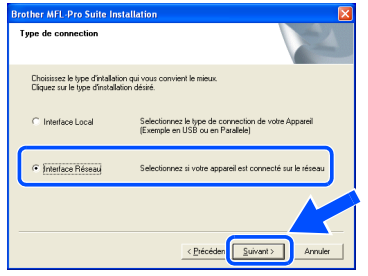

**fo** Sélectionnez Standard, puis cliquez sur **Suivant**.

Les fichiers d'application seront copiés sur votre PC.

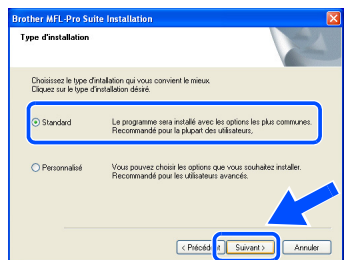

G Sélectionnez **Rechercher le réseau de l'appareil et choisir dans une liste d'appareil reconnu sur le réseau (Recommandé)**, puis cliquez sur **Suivant**.

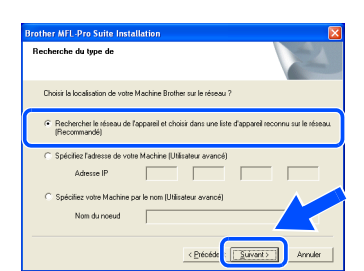

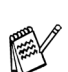

*Lorsque l'écran suivant s'affiche, cliquez sur OK.*

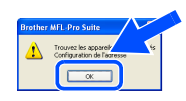

<sup>18</sup> Si le MFC est « non configuré » pour votre réseau :

Sélectionnez APIPA ou le périphérique « non-configuré » dans la liste, puis cliquez sur **Suivant**. → **Allez à <b>D** 

Si le MFC est configuré pour votre réseau : Sélectionnez le MFC dans la liste, puis cliquez sur **Suivant**. → **Allez à** L

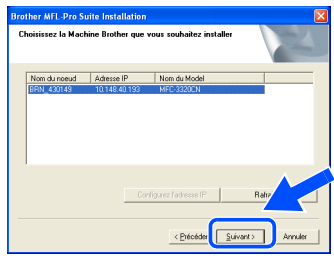

**19** Cliquez sur **Configurez l'adresse IP**.

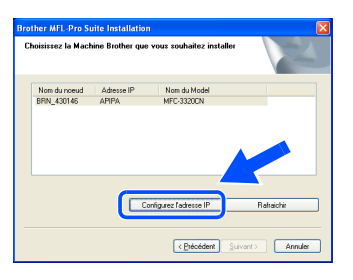

20 Tapez l'adresse IP qui convient à votre réseau, puis cliquez sur **OK**.

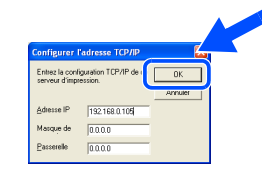

(Par ex., tapez 192.168.0.105)

Windows ® Réseau

**Cliquez sur Suivant.** 

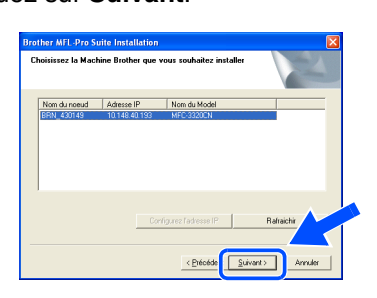

*Pour plus de détails sur la configuration du réseau, veuillez vous reporter au Guide de l'utilisateur de réseau sur le CD-ROM.*

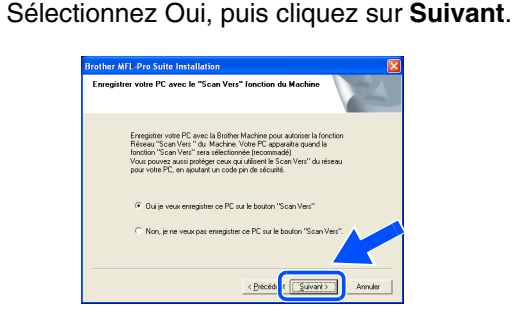

M Cliquez sur **Suivant** ou saisissez le nom que vous souhaitez voir afficher sur l'afficheur CL pour votre PC, puis cliquez sur **Suivant**. Le nom par défaut est celui de votre PC**.**

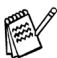

*Afin d'éviter de recevoir des documents non désires, créez un NIP de quatre chiffres.*

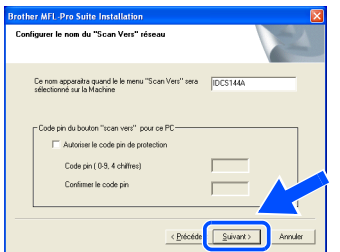

Attendez que la fenêtre s'ouvre.

24 Le fichier README va s'afficher. Veuillez-vous reporter à ce fichier pour obtenir des informations relatives au dépannage, puis fermez le fichier pour continuer l'installation.

O Cliquez sur **Terminer** pour redémarrer votre ordinateur.

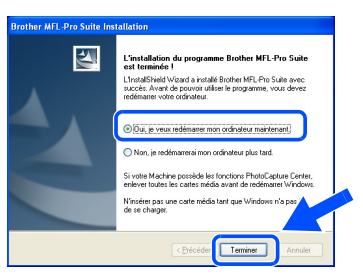

Utilisateurs de Windows® 98/98SE/Me/ 2000 sont invité à suivre étape **23**.

**Utilisateurs de Windows® XP**  OK! **uniquement L'application Brother PC-FAX réseau, les pilotes de l'imprimante et du numériseur, ainsi que le Centre PhotoCapture réseau sont maintenant installé et l'installation est terminée.**

26 Une fois l'ordinateur redémarré, cliquez sur **Oui** pour que le Control Center soit chargé à chaque démarrage de Windows®. Le Control Center apparaît sous la forme d'une icône dans la barre de tâches. Si vous cliquez sur **Non**, les touches de numérisation du MFC se désactivent.

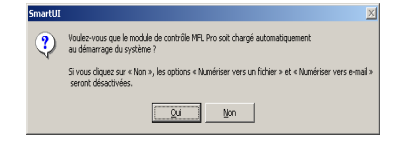

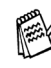

*Si vous avez sélectionné NON, vous pourrez lancer le Brother Control Center ultérieurement afin de pouvoir utiliser la touche Numériser en cliquant deux fois sur l'icône Smart UI du bureau. En agissant ainsi, l'icône Brother Control Center sera affichée dans la barre des tâches. Reportezvous à la rubrique « Chargement automatique du Brother Control Center » dans le chapitre 4 du Guide de l'utilisateur situé sur le CD-ROM.*

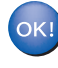

**Utilisateurs de Windows® 98/Me/2000 L'application Brother PC-FAX réseau, les pilotes de l'imprimante et du numériseur, ainsi que le Centre PhotoCapture réseau sont maintenant installé et l'installation est terminée.**

# <span id="page-29-0"></span>**Utilisateurs d'un câble d'interface USB**

# <span id="page-29-2"></span><span id="page-29-1"></span>**Systèmes Mac OS® 8.6 à 9.2**

### **Assurez-vous d'avoir bien suivi les instructions données à l'étape 1 de la section « Configuration de la machine » aux [pages 4](#page-5-0) - [13.](#page-14-3)**

1 Mettez le MFC hors tension, débranchez-le de la prise murale CA et déconnectez-le de votre ordinateur Macintosh® si vous avez déjà installé un câble d'interface.

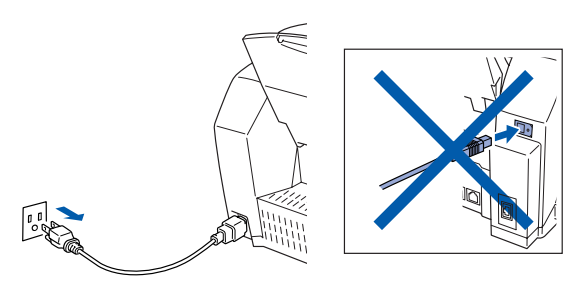

- Mettez votre Macintosh<sup>®</sup> sous tension.
- Insérez le CD-ROM fourni avec l'appareil dans votre lecteur de CD-ROM.

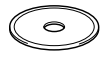

4 Double-cliquez sur l'icône **Start Here** pour installer les pilotes de l'imprimante, du numériseur et du PC-FAX Envoi/Réception. Si la fenêtre des langues apparaît, sélectionnez votre langue.

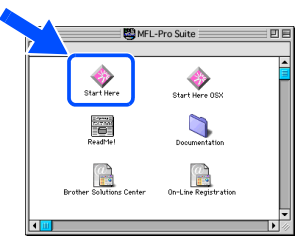

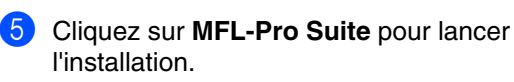

brother

- 6 Suivez les instructions données à l'écran et redémarrez votre Macintosh®.
- 7 Branchez le câble d'interface USB à votre Macintosh® et reliez-le au MFC.

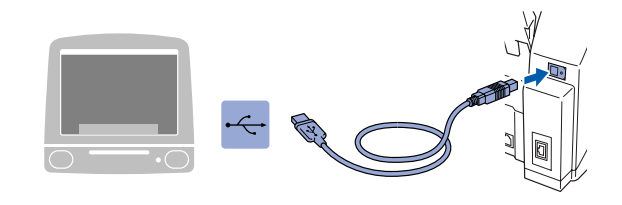

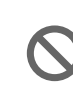

**Veillez à ne pas connecter le MFC au port USB du clavier ni à un concentrateur USB non alimenté.**

8 Mettez le MFC sous tension. Pour ce faire, branchez le cordon d'alimentation.

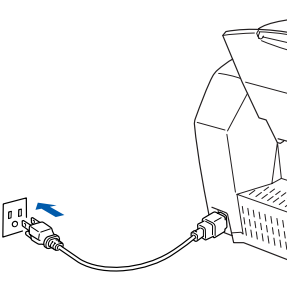

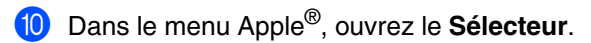

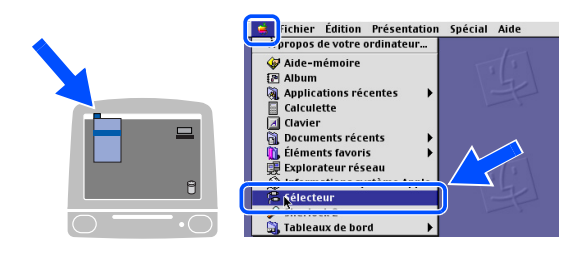

## Macintosh<sup>®</sup>

A Cliquez sur l'icône **Brother Ink** que vous venez d'installer. Du côté droit du **Sélecteur**, sélectionnez l'imprimante désirée. Refermez le **Sélecteur** .

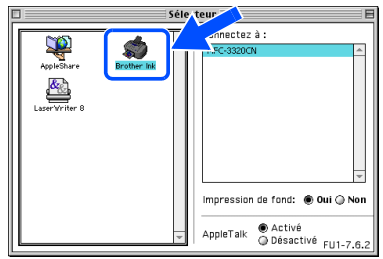

 $OK!)$ **Les pilotes Brother PC-FAX Envoi/ Réception, Imprimante et Numériseur sont désormais installés.**

<sup>12</sup> Installation de Presto! PageManager<sup>®</sup>, cliquez sur l'icône **Presto! PageManager ®** et suivez les instructions données à l'écran.

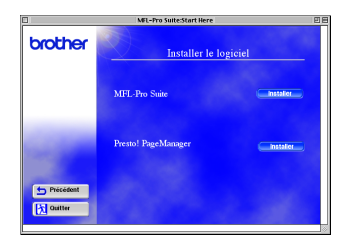

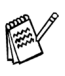

*Presto! vous permet de numériser, de partager et d'organiser facilement vos photos et vos documents. PageManager®.*

**Presto! PageManager® est désormais**  OK! **installé. La procédure d'installation est terminée.**

# **Utilisateurs d'un câble d'interface USB**

# <span id="page-31-0"></span>**Systèmes Mac OS® X 10.1/10.2.1 ou versions supérieures**

**Assurez-vous d'avoir bien suivi les instructions données à l'étape 1 de la section « Configuration de la machine » aux [pages 4](#page-5-0) - [13.](#page-14-3)**

Mettez le MFC hors tension, débranchez-le de la prise murale CA et déconnectez-le de votre ordinateur Macintosh® si vous avez déjà installé un câble d'interface.

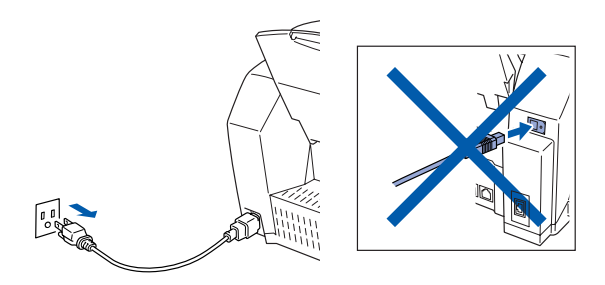

- Mettez votre Macintosh<sup>®</sup> sous tension.
- Insérez le CD-ROM fourni l'appareil dans votre lecteur de CD-ROM.

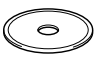

4 Double-cliquez sur l'icône **Start Here OS X** pour installer le pilote de l'imprimante, le pilote du numériseur, le pilote du Brother PC-FAX Envoi/Réception et le programme de configuration à distance (Remote Setup). Si la fenêtre des langues apparaît, sélectionnez votre langue.

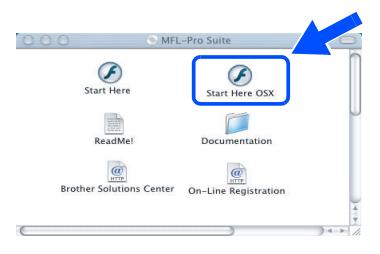

5 Cliquez sur **MFL-Pro Suite** pour lancer l'installation.

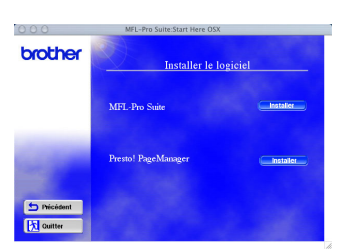

- 6 Suivez les instructions données à l'écran et redémarrez votre Macintosh®.
- 7 Branchez le câble d'interface USB à votre Macintosh® et reliez-le au MFC.

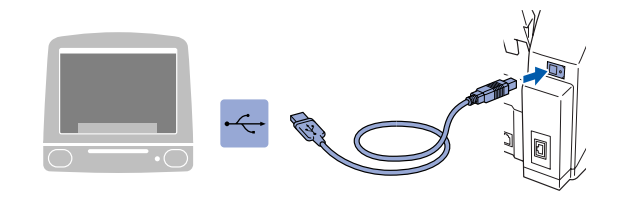

**Veillez à ne pas connecter le MFC au port USB du clavier ni à un concentrateur USB non alimenté.**

8 Mettez le MFC sous tension. Pour ce faire, branchez le cordon d'alimentation.

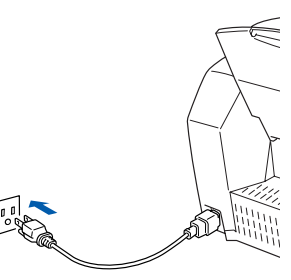

9 Sélectionnez **Applications** dans le menu **Aller**.

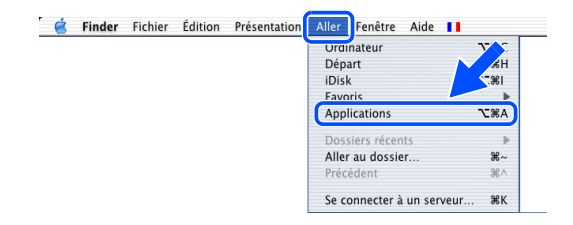

# Macintosh<sup>®</sup>

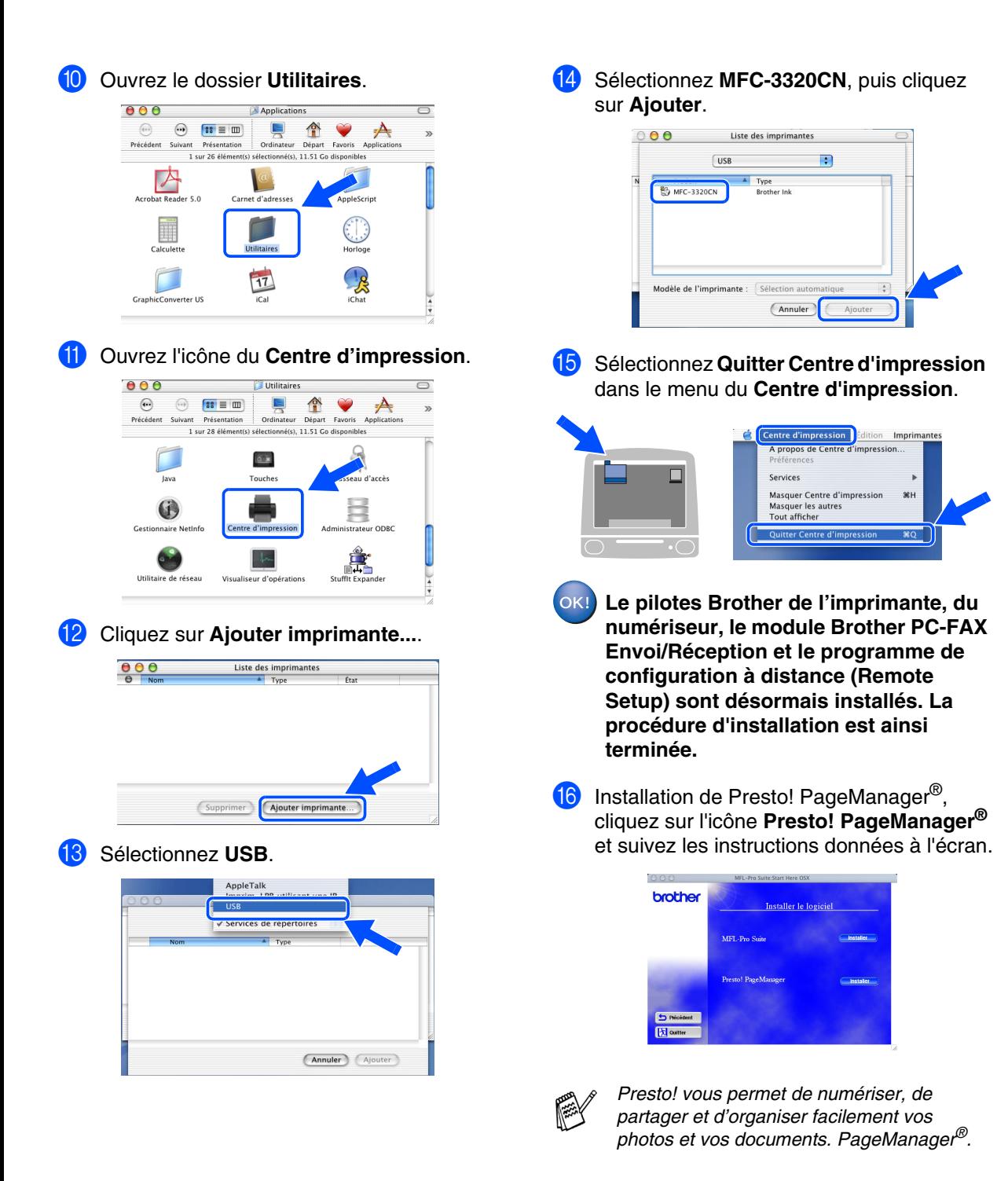

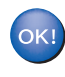

**Presto! PageManager® est désormais installé. La procédure d'installation est terminée.**

Mac OS

10.1/10.2.1 ou versions supérieures

 $10.2.1$ 

Utilisateurs de réseau

Utilisateurs<br>de réseau

# <span id="page-33-0"></span>**Utilisateurs d'un câble d'interface réseau**

# <span id="page-33-1"></span>**Systèmes Mac OS® 8.6 à 9.2**

**Assurez-vous d'avoir bien suivi les instructions données à l'étape 1 de la section « Configuration de la machine » aux [pages 4](#page-5-0) - [13.](#page-14-3)** 

<sup>1</sup> Mettez le MFC hors tension, débranchez-le de la prise murale CA et déconnectez-le de votre ordinateur Macintosh® si vous avez déjà installé un câble d'interface.

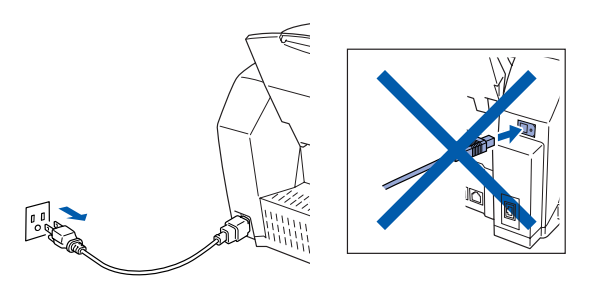

- Mettez votre Macintosh<sup>®</sup> sous tension.
- Insérez le CD-ROM fourni l'appareil dans votre lecteur de CD-ROM.

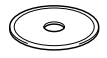

4 Double-cliquez sur l'icône **Start Here** pour installer les pilotes de l'imprimante, du numériseur et du PC-FAX Envoi/Réception. Si la fenêtre des langues apparaît, sélectionnez votre langue.

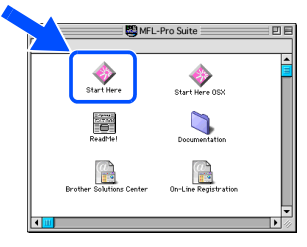

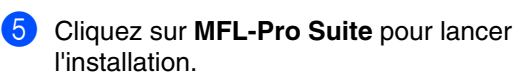

brother

- 6 Suivez les instructions données à l'écran et redémarrez votre Macintosh®.
- Branchez le câble d'interface réseau sur l'imprimante, puis sur un des ports de votre concentrateur.

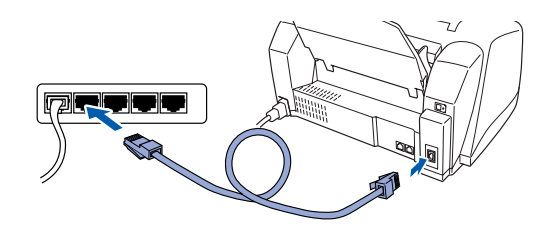

8 Mettez le MFC sous tension. Pour ce faire, branchez le cordon d'alimentation.

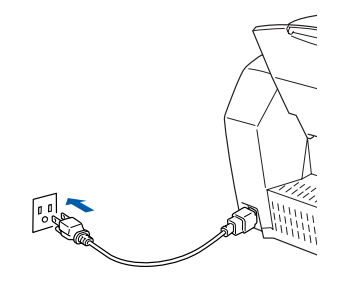

# Macintosh<sup>®</sup>

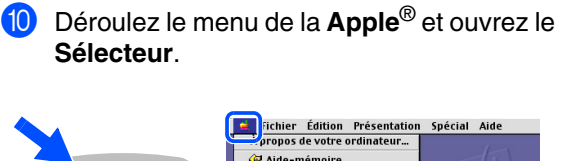

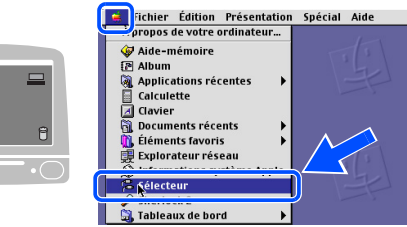

A Cliquez sur l'icône **Brother Ink (IP)** , puis sélectionnez **BRN\_xxxxxx**. Refermez le **Sélecteur** .

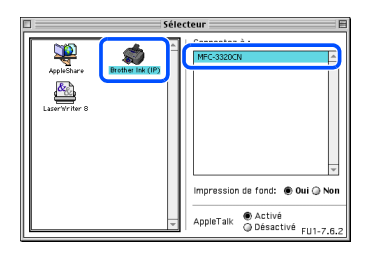

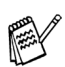

*La série des « xxxxxx » correspond aux six chiffres de l'adresse Ethernet.*

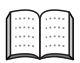

*Guide de l'utilisateur de réseau Chapitre 5 sur le CD-ROM.*

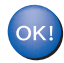

**L'installation est terminé.**

# **Utilisateurs d'un câble d'interface réseau**

# <span id="page-35-0"></span>**Systèmes Mac OS® X 10.2.4 ou version supérieure**

**Assurez-vous d'avoir bien suivi les instructions données à l'étape 1 de la section « Configuration de la machine » aux [pages 4](#page-5-0) - [13.](#page-14-3)**

Mettez le MFC hors tension, débranchez-le de la prise murale CA et déconnectez-le de votre ordinateur Macintosh® si vous avez déjà installé un câble d'interface.

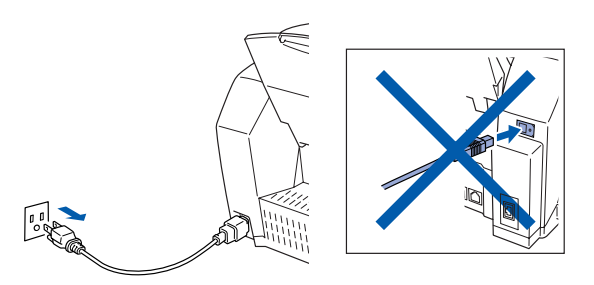

- Mettez votre Macintosh<sup>®</sup> sous tension.
- Insérez le CD-ROM fourni l'appareil dans votre lecteur de CD-ROM.

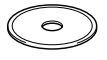

4 Cliquez deux fois sur le dossier **Start Here OS X** afin d'installer le pilote de l'imprimante et le programme Remote Setup (configuration à distance). Si la fenêtre des langues apparaît, sélectionnez votre langue.

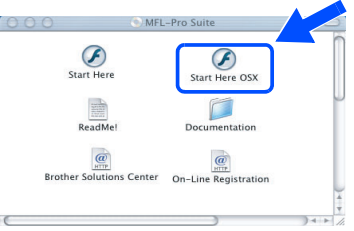

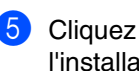

5 Cliquez sur **MFL-Pro Suite** pour lancer l'installation.

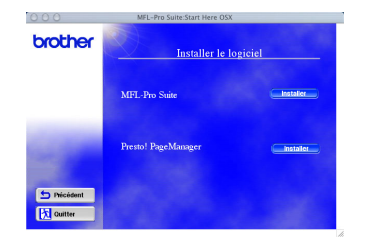

- 6 Suivez les instructions données à l'écran et redémarrez votre Macintosh®.
- **7** Branchez le câble d'interface réseau sur l'imprimante, puis sur un des ports de votre concentrateur.

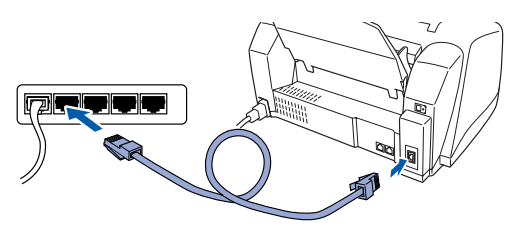

Mettez le MFC sous tension. Pour ce faire, branchez le cordon d'alimentation.

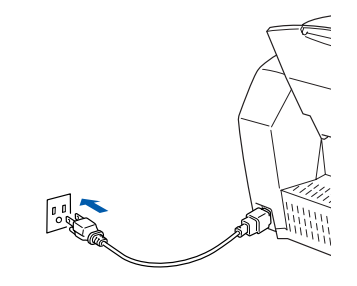

9 Sélectionnez **Applications** dans le menu **Aller**.

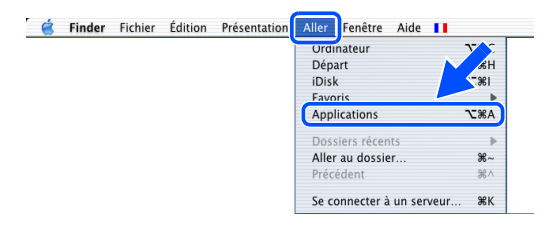

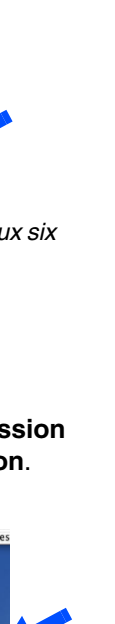

Installation du pilote et du logiciel

Mac ® Réseau

### 0 Ouvrez le dossier **Utilitaires**. **14** Sélectionnez Brother MFC-3320CN **(BRN\_xxxxxx\_P1)**, puis cliquez sur  $000$ A Applications Continued by the Contract of Contract Paper Favoris Apple Selectionné(s), 11.51 Go disponibles  $\odot$   $\mathbf{8} \equiv \mathbf{m}$  $\sum_{\text{volume}}$ **Ajouter**.  $\Omega$ Précédent Suivant Présentation int Presentatio<br>1 sur 26 élémei  $000$ Liste des imprimantes Acrobat Reader 5.0 **a**<br>Carnet d'adresses  $\fbox{\parbox{1.5in}{\bf Rendez} vous}$  $\mathbb{R}$ Nom **A Emplacem**<br> **SRN\_34FD9E I&D QMG**<br> **Exceler MFC-3320CN (BRN\_430133\_P1)**<br> **Exceler MFC-...4161\_P1\_AT)** local.<br> **Exceler MFC-...4199\_P1\_AT)** local. Utilitaires Calculetti  $\Box$ 17 Modèle de l'imprimante : [Brother In **IR** GraphicConverter US Annuler Ajouter  $\overline{\phantom{1}}$ A Ouvrez l'icône du **Centre d'impression**. *La série des « xxxxxx » correspond aux six chiffres de l'adresse Ethernet.*  $000$ Utilitaires  $\left( \bullet \right)$  $\circledcirc$   $\circledcirc$   $\circledcirc$   $\circledcirc$   $\circledcirc$  $\overline{\phantom{a}}$  $\mathbb{R}$ Favoris Ap  $\forall$ Précédent Suivant Présentation Ordinateur Départ *Guide de l'utilisateur de réseau --*  1 sur 28 élément(s .<br>rélectionné(s) 11.51.Co *Chapitre 5 sur le CD-ROM.*  $\overline{\Delta\cdot\mathbf{x}}$ Touches lava .<br>d'accàs E Sélectionnez **Quitter Centre d'impression**  0 **Gestionnaire NetInfo** Centre d'impress dans le menu du **Centre d'impression**.  $\begin{picture}(120,10) \put(0,0){\line(1,0){155}} \put(15,0){\line(1,0){155}} \put(15,0){\line(1,0){155}} \put(15,0){\line(1,0){155}} \put(15,0){\line(1,0){155}} \put(15,0){\line(1,0){155}} \put(15,0){\line(1,0){155}} \put(15,0){\line(1,0){155}} \put(15,0){\line(1,0){155}} \put(15,0){\line(1,0){155}} \put(15,0){\line(1,0){155}}$  $\frac{1}{4}$ Utilitaire de réseau Visualiseur d'opérations Centre d'impression Imprima A propos de Centre d'impression.  $\Box$ **12** Cliquez sur le bouton Ajouter imprimante.... Services Masquer Centre d'impression **XH** Masquer les autres<br>Tout afficher **Liste des imprimantes**  $\bigcap$  $\overline{\phantom{0}}\cdot$   $\circ$ Quitter Centre d'in  $\overline{\text{ }^{36}\text{Q}}$ **L'installation est terminé.** OK! (Supprimer) Ajouter imprimante. Sélectionnez Rendezvous. *Pour une description détaillée de Configuration de réseau simple, veuillez*  √ AppleTalk *vous reporter au Guide de l'utilisateur de*  Rendezy *réseau, chapitre 5, sur le CD-ROM.* **USE** EPSON AppleTalk<br>EPSON FireWire<br>EPSON USB Réseau Lexmark

(Annuler) (Ajouter)

# <span id="page-37-0"></span>■**Utilisateurs de réseau**

Cette section explique le fonctionnement de la machine en réseau. La configuration de la machine en réseau doit être confiée à un administrateur qui suivra les directives énumérées ci-dessous.

# <span id="page-37-1"></span>**Guide de l'utilisateur de réseau – Présentation des chapitres**

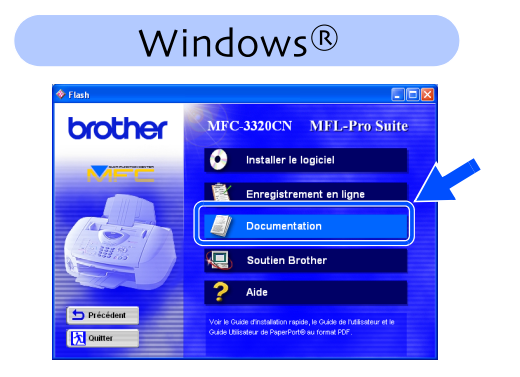

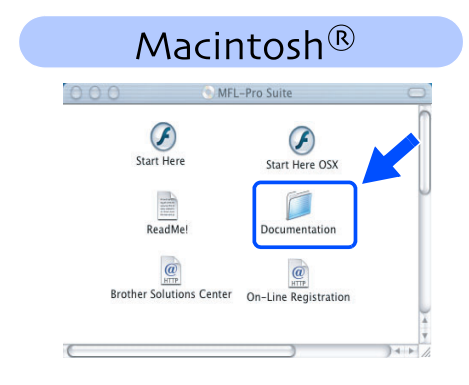

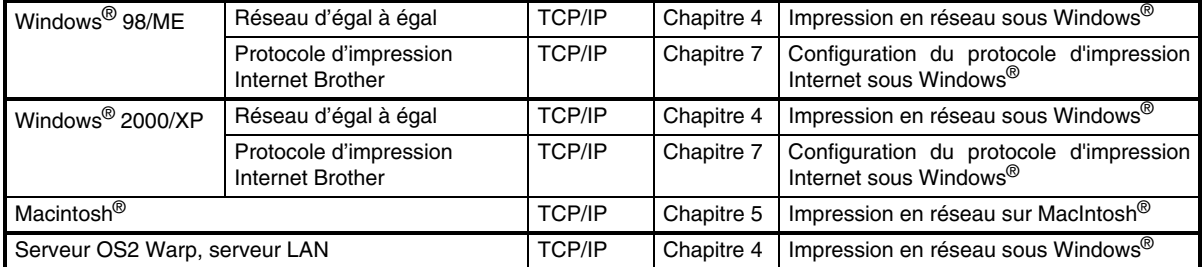

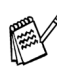

*Si vous souhaitez rétablir les paramètres de réseau à la configuration par défaut, veuillez-vous reporter à la page 3-19 du Guide de l'utilisateur de réseau que vous trouverez sur le CD-ROM.*

# <span id="page-38-0"></span>**Installation de l'utilitaire de configuration BRAdmin pour professionnels (Windows® uniquement)**

L'utilitaire BRAdmin pour professionnels est conçu pour gérer les périphériques réseau Brother, tels que les périphériques multifonctions prêts à réseauter ou les imprimantes LAN prêts à réseauter.

L'utilitaire BRAdmin pour professionnels sert également à gérer les appareils des autres fabricants dont les produits supportent le SNMP (protocole de gestion de réseau simple ou Simple Network Management Protocol).

Pour plus de détail sur l'utilitaire BRAdmin pour professionnels, consultez le site web suivant : <http://solutions.brother.com>

Insérez le CD-ROM fourni avec la machine 3 Cliquez sur Applications réseau. dans le lecteur de CD-ROM. L'écran d'ouverture apparaît alors. Suivez les instructions présentées à l'écran.  $\bigcirc$ 2 Cliquez sur l'icône **Installer le logiciel** dans le fenêtre du menu.

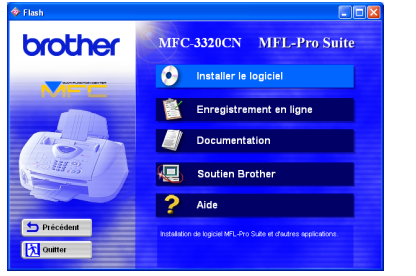

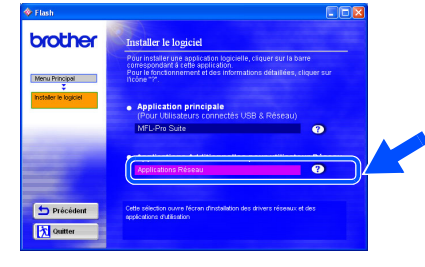

4 Cliquez sur **BRAdmin Professional** et suivez les instructions affichées à l'écran.

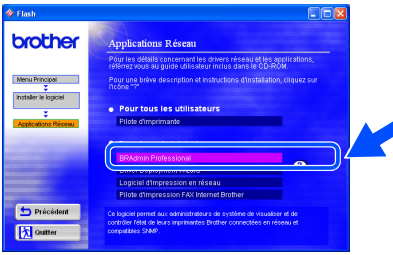

# <span id="page-39-1"></span>■**Fonctions avancées**

# <span id="page-39-0"></span>**Paramétrage de l'adresse IP, du masque de sousréseau et de la passerelle au moyen de l'utilitaire BRAdmin pour professionnels (Utilisateurs de Windows® uniquement)**

Dans BRAdmin pour professionnels, réglez les options suivantes pour pouvoir bénéficier des fonctionnalités réseau avancées.

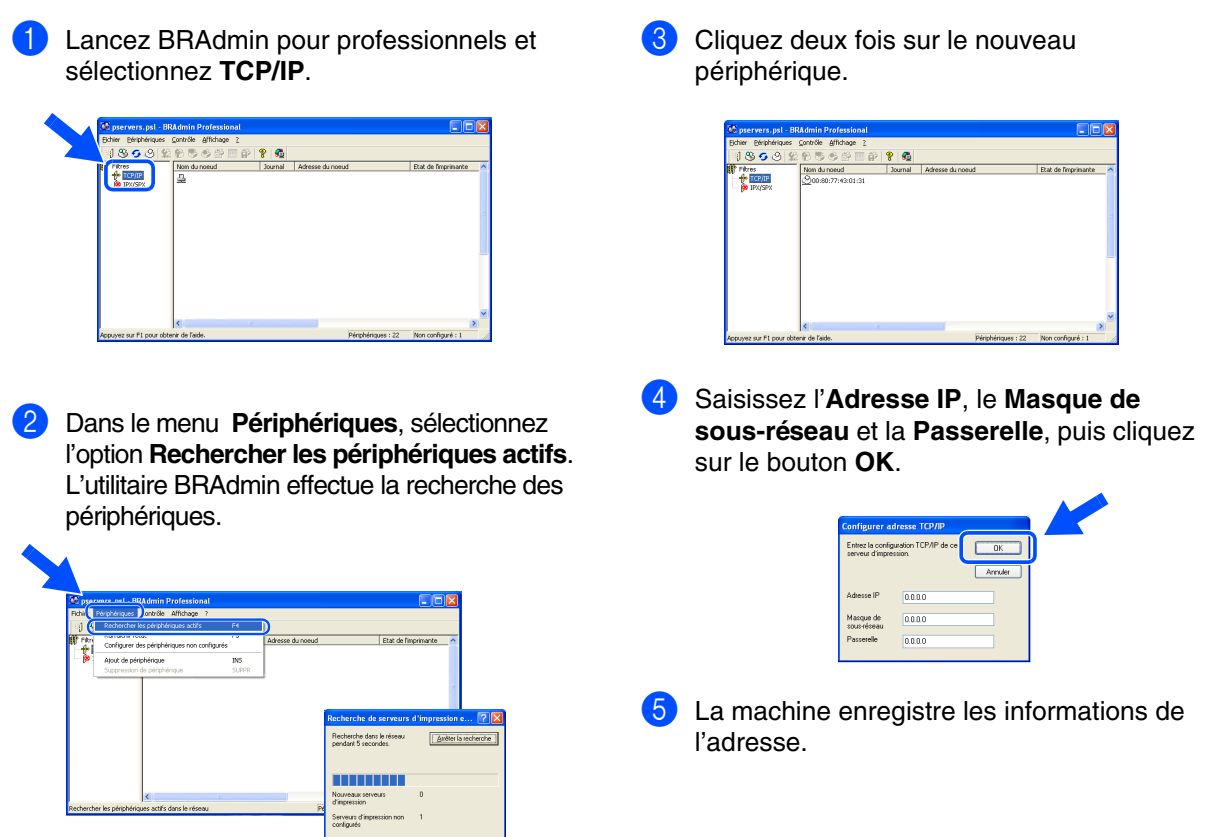

# <span id="page-39-2"></span>**Consommables de rechange**

# **Encre**

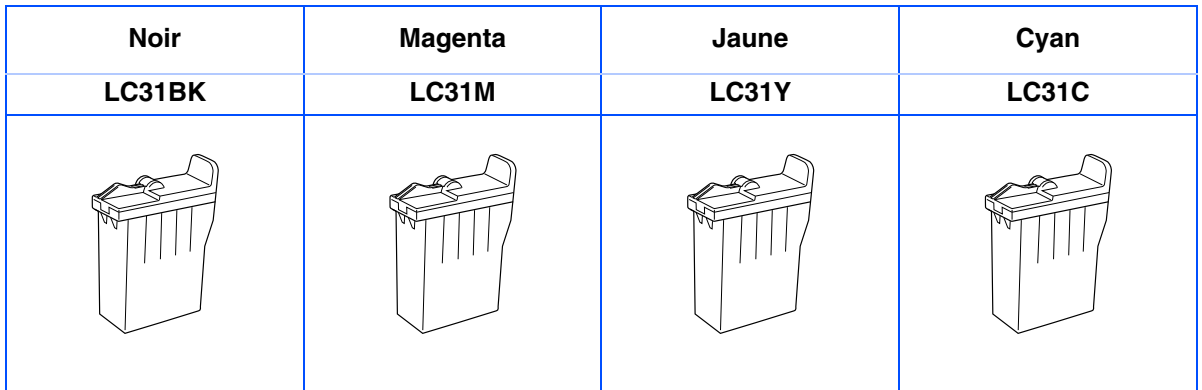

### **Marques de commerce**

Le logo Brother est une marque déposée de Brother Industries, Ltd.

Brother est une marque déposée de Brother Industries, Ltd.

Multi-Function Link est une marque déposée de Brother International Corporation.

© Copyright 2003 Brother Industries, Ltd. Tous droits réservés.

Windows, Microsoft et MS-DOS sont des marques déposées de Microsoft aux États-Unis et dans d'autres pays. Macintosh est une marque déposée de Apple Computer, Inc.

PaperPort et TextBridge sont des marques déposées de ScanSoft, Inc.

Presto! PageManager est une marque déposée de NewSoft Technology Corporation.

Toutes les sociétés dont le logiciel est cité dans ce manuel disposent de contrats de licence de logiciel spécifiques à leurs programmes propriétaires.

**Tous les autres noms de marques et de produits cités dans ce manuel sont des marques déposées de leurs sociétés respectives.**

### **Avis de rédaction et de publication**

Présentant le produit et ses fonctionnalités les plus récentes, ce manuel a été rédigé et publié sous la supervision de Brother Industries Ltd.

Le contenu de ce manuel et les caractéristiques du produit peuvent faire l'objet de modifications sans préavis. La société Brother se réserve le droit d'apporter des modifications sans préavis aux caractéristiques et aux informations contenues dans les présentes. Elle ne saurait être tenue responsable de quelque dommage que ce soit (y compris des dommages consécutifs) résultant de la confiance accordée aux informations présentées, y compris, mais sans limitation, des erreurs typographiques ou autres par rapport à la publication. Ce produit est prévu pour une utilisation dans un milieu professionnel.

©2003 Brother Industries, Ltd.

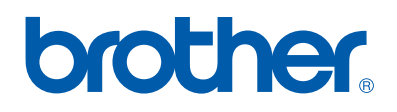